# Pika-asennusopas<br>**Aloita tästä** DCP-8085DN **Pika-asennusopas**

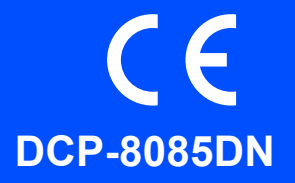

Lue tästä pika-asennusoppaasta asetus- ja asennusohjeet, ennen kuin aloitat laitteen käytön. Pika-asennusopas on saatavana muillakin kielillä osoitteesta [http://solutions.brother.com/.](http://solutions.brother.com/)

# **TÄRKEÄÄ**

**ÄLÄ kytke liitäntäkaapelia vielä.**

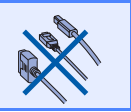

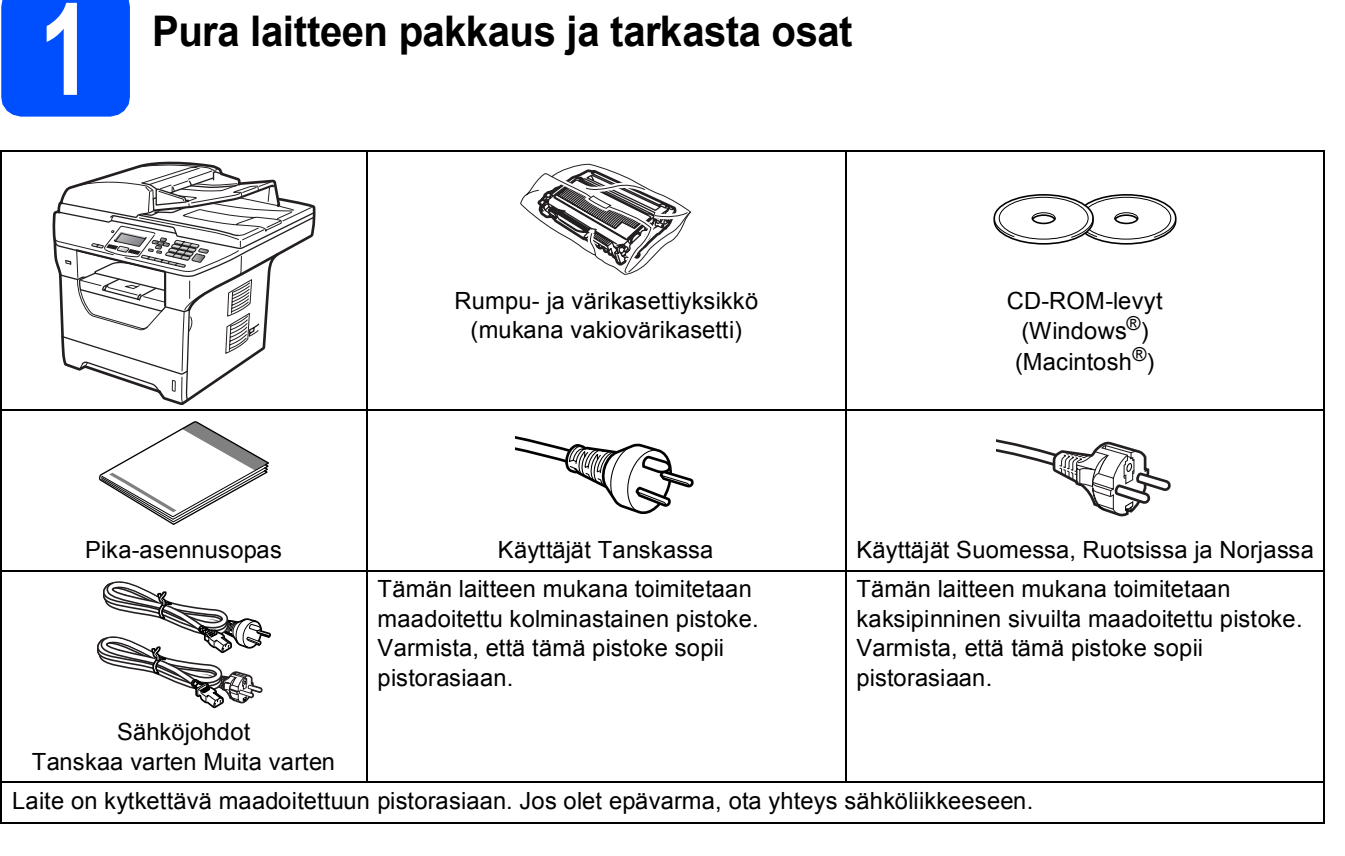

# **VAROITUS**

**Laitteesi pakkaamiseen on käytetty muovipusseja. Pidä muovipussit poissa pienten lasten ulottuvilta, sillä ne saattavat aiheuttaa tukehtumisen.**

### **Vinkki**

- *Pakkauksen sisältö voi vaihdella maittain.*
- *Säilytä pakkausmateriaalit ja laatikko laitteen mahdollista kuljetusta varten.*
- *Liitäntäkaapeli ei kuulu toimitukseen. Hanki käyttämääsi liitäntään sopiva kaapeli (USB-, rinnakkais- tai verkkokaapeli).*
- *Jotta laitteen käyttö olisi turvallista on verkkojohto kytkettävä vain maadoitettuun pistorasiaan. Maadoitus poistaa sähköiskujen vaaran ja estää radiotaajuisia sähkökenttiä häiritsemästä laitteen toimintaa.*

#### *USB-kaapeli*

- *Käytä USB 2.0 -kaapelia (tyyppi A/B), joka on enintään 2 metriä pitkä.*
- *ÄLÄ kytke liitäntäkaapelia tässä vaiheessa. Liitäntäkaapeli kytketään MFL-Pro-ohjelmiston asennuksen yhteydessä.*
- *Jos käytetään USB-kaapelia, se on kytkettävä tietokoneen USB-porttiin. Sitä ei saa kytkeä näppäimistön USB-porttiin tai virrattomaan USB-keskittimeen.*

#### *Rinnakkaiskaapeli*

*ÄLÄ käytä rinnakkaiskaapelia, joka on yli 2 metriä pitkä. Käytä suojattua liitäntäkaapelia, joka on IEEE 1284 yhteensopiva.*

#### *Verkkokaapeli*

*Käytä 10BASE-T tai 100BASE-TX Fast Ethernet -verkossa suoraa luokan 5 (tai korkeamman) parikaapelia.*

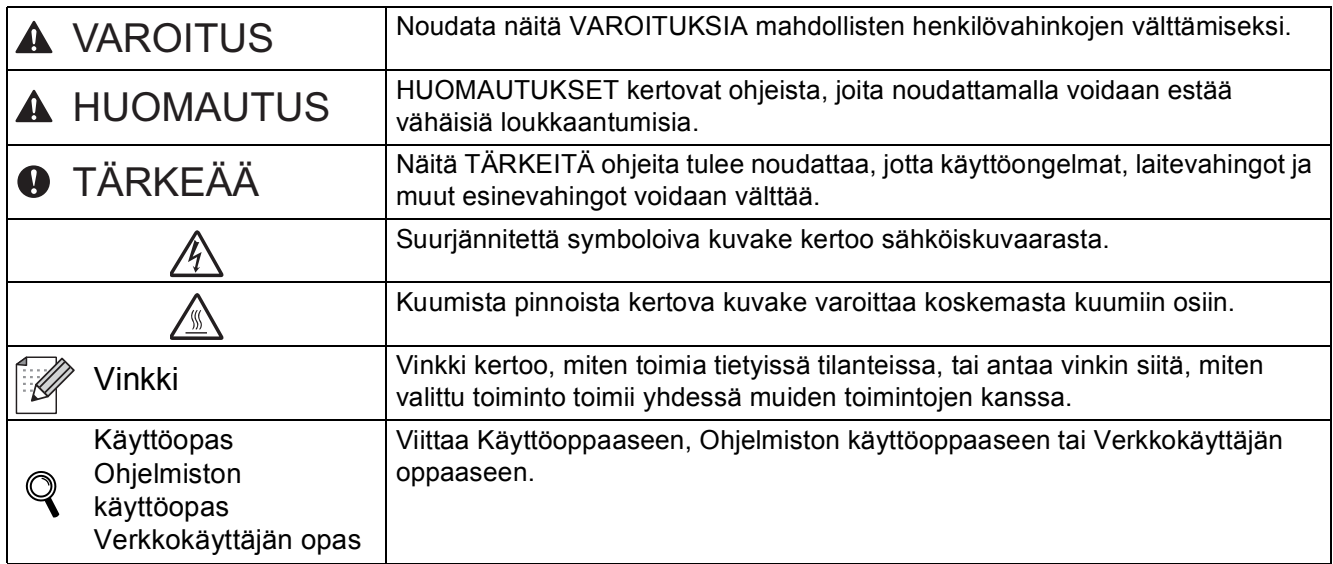

#### **Oppaassa käytetyt merkinnät**

# **CAUTION HUOMAUTUS**

Kun siirrät laitetta, ota kiinni skannerin alla olevista sivukädensijoista. ÄLÄ kanna laitetta pitäen kiinni sen pohjasta.

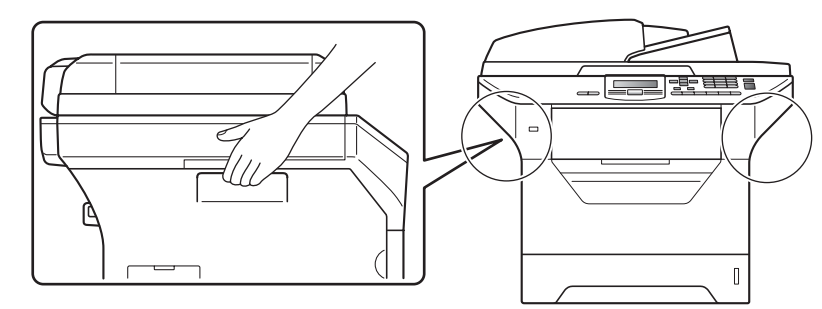

# **Vinkki**

*Pidä laitteen ympärillä tyhjää tilaa kuvan mukaisesti.*

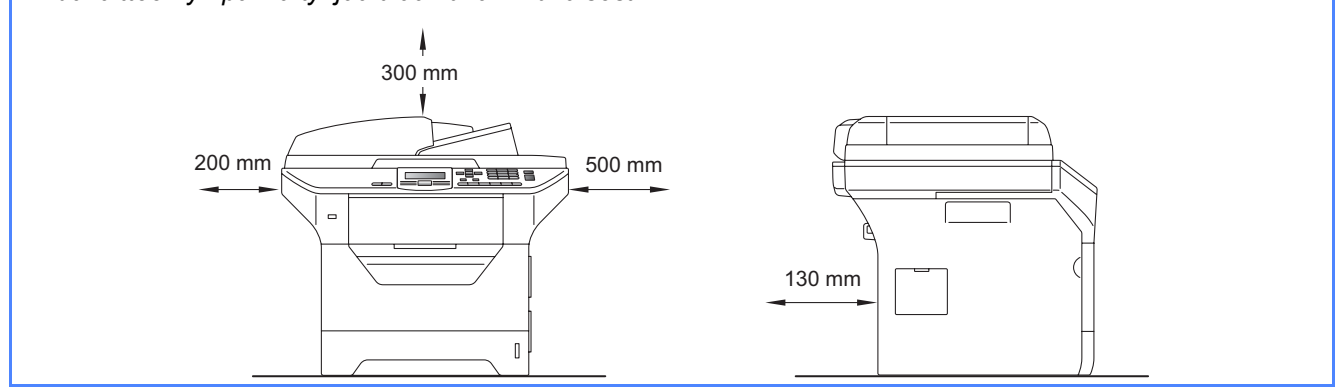

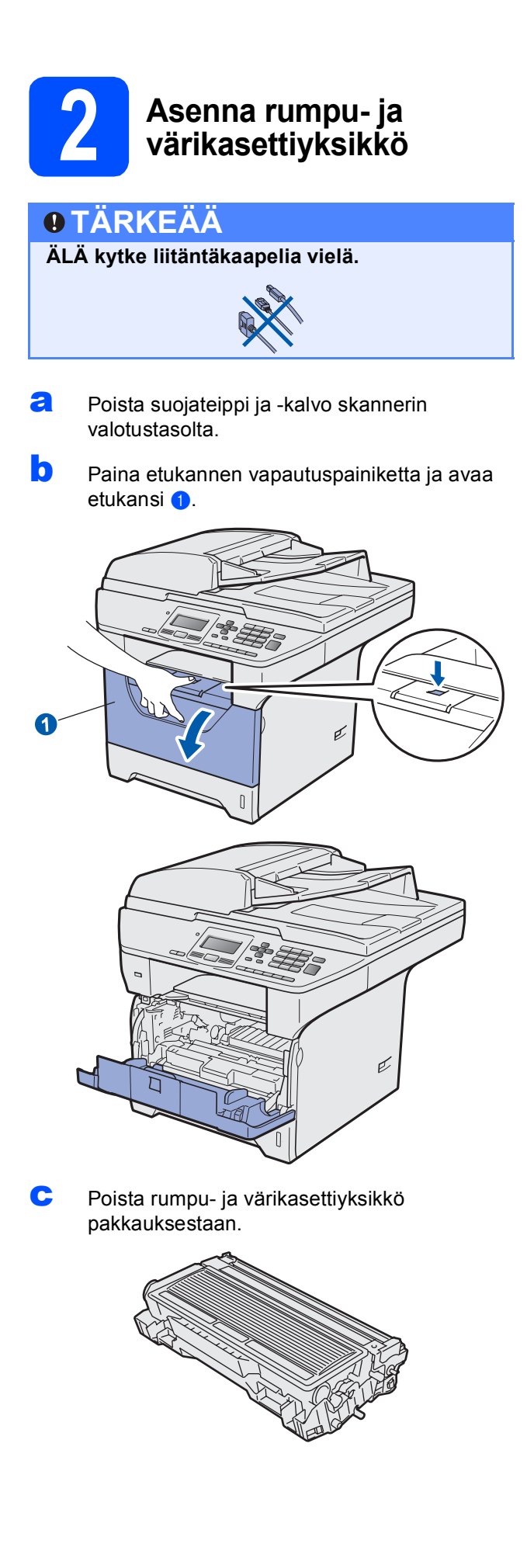

**d** Ravista yksikköä varovasti, jotta väriaine jakaantuu sen sisällä tasaisesti.

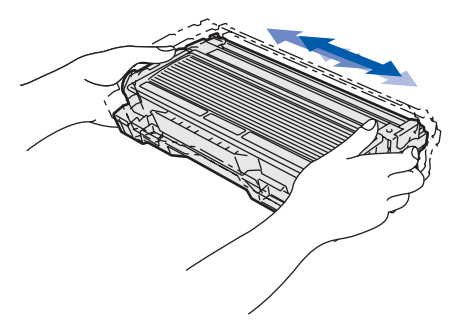

e Aseta rumpu- ja värikasettiyksikkö laitteeseen siten, että se naksahtaa paikalleen.

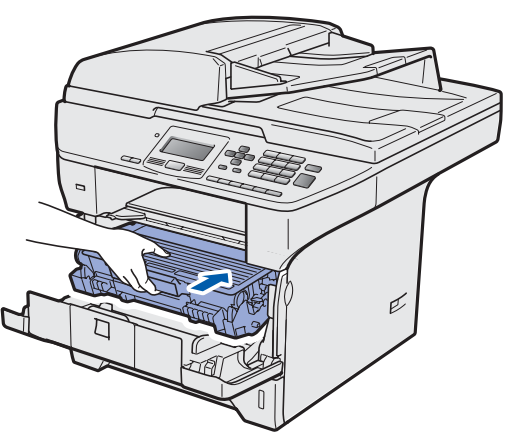

f Sulje laitteen etukansi.

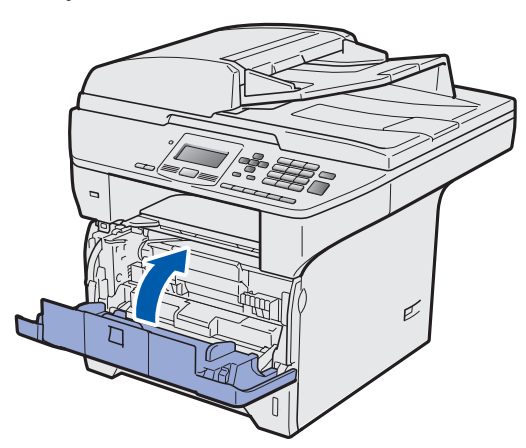

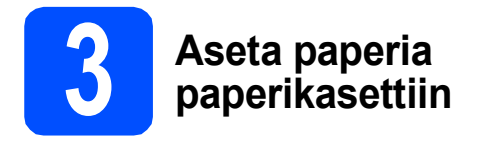

**a** Vedä paperikasetti kokonaan ulos laitteesta.

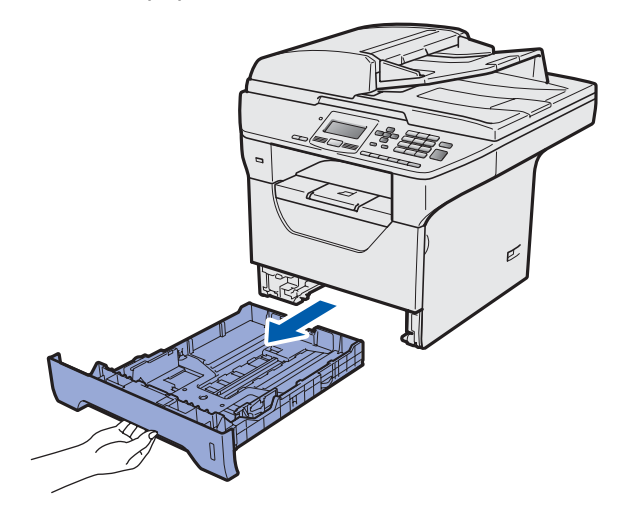

**b** Paina paperiohjaimen sinistä vapautusvipua **0** ja säädä samalla paperiohjaimet kasetissa käyttämäsi paperikoon mukaan. Varmista, että ohjaimet ovat tukevasti kasetin aukoissa.

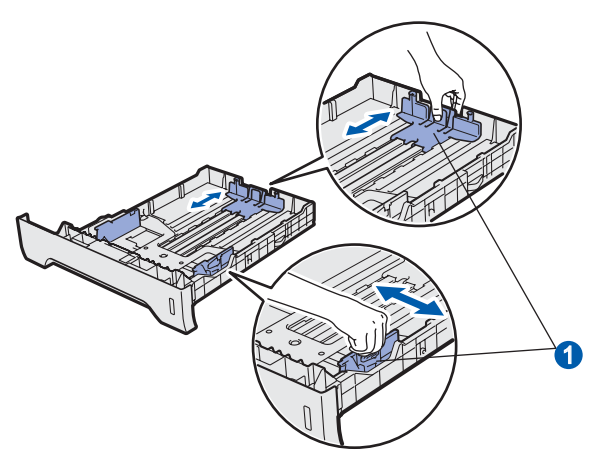

c Vältä paperin juuttuminen ja syöttövirheet leyhyttelemällä paperit.

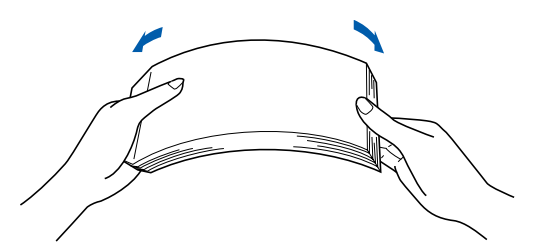

**d** Aseta paperit kasettiin ja varmista, että ne eivät ylitä paperin yläreunan merkkiä  $\bullet$ . Tulostuspuolen tulee olla alaspäin.

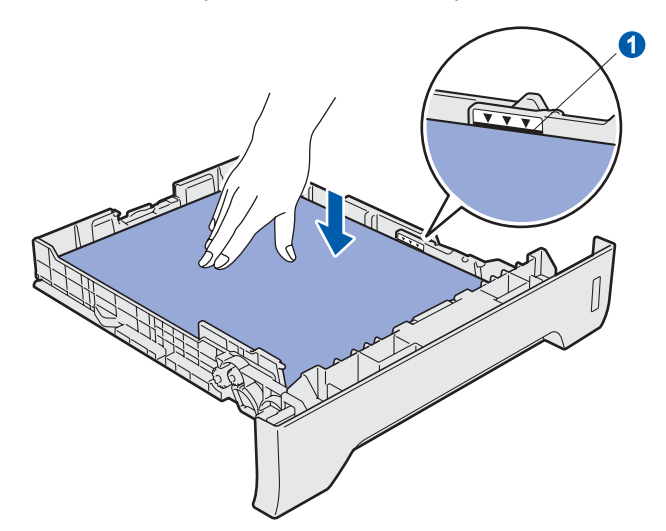

#### **TÄRKEÄÄ**

**Varmista, että paperiohjaimet ovat kiinni paperin reunoissa, jotta paperin syöttö onnistuu kunnolla.**

- e Aseta paperikasetti kunnolla takaisin laitteeseen. Varmista, että se on kokonaan laitteen sisällä.
- f Avaa tukiläppä **0**, jotta paperi ei liu'u pois luovutusalustalta (tulostepuoli alaspäin).

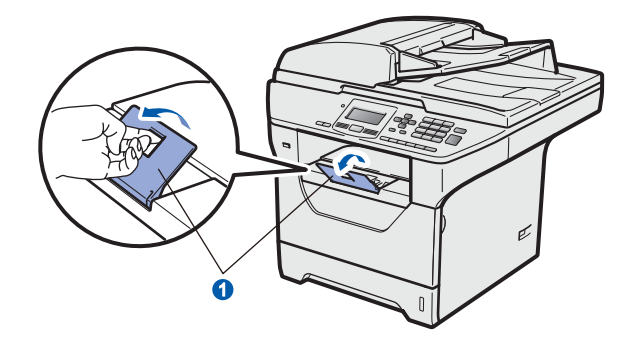

<span id="page-5-1"></span>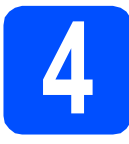

# **4 Avaa skannerin lukitus**

Avaa skannerin lukitus painamalla vipua n kuvassa näkyvään suuntaan. (Skannerin harmaa lukitusvipu sijaitsee

takavasemmalla valotustason kannen 2 alla.)

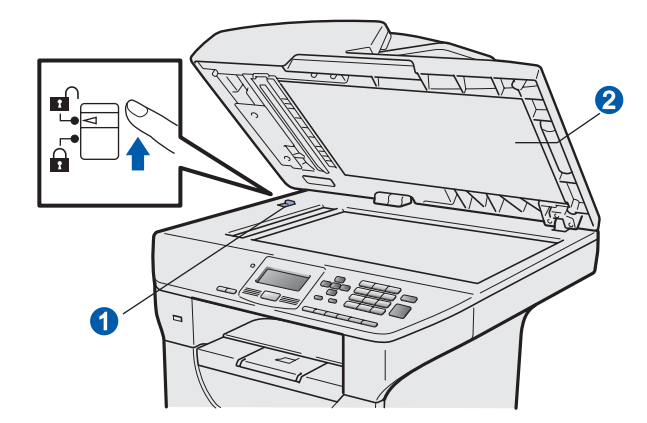

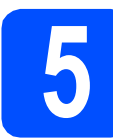

# **5 Kytke virtajohto**

**TÄRKEÄÄ**

**ÄLÄ kytke liitäntäkaapelia vielä.** 

**a** Tarkista, että laitteen virtakytkin on pois päältä. Kytke sähköjohto laitteeseen.

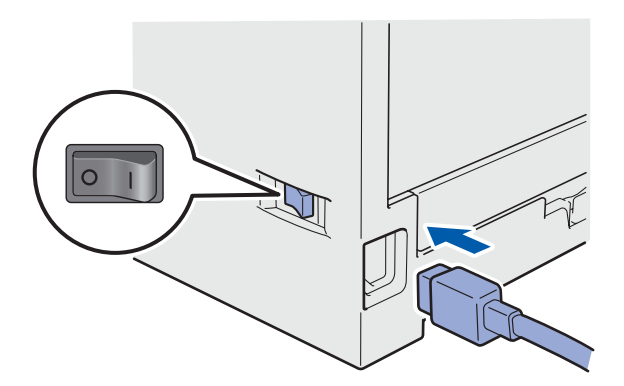

**b** Kytke sähköjohto pistorasiaan. Käynnistä laite virtakytkimestä.

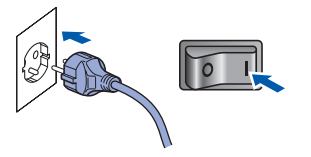

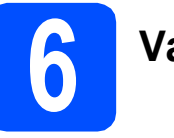

# **6 Valitse kieli**

<span id="page-5-0"></span>**a** Kun virtakytkin on kytketty päälle, näyttöön tulee:

> Select Language  $\blacktriangle$  English Français **V** Deutsch Select  $\Lambda$  or OK

Valitse kieli **Augusta**-tai **versus -**painikkeella ja paina sitten **OK**.

**b** Näyttö antaa kehotteen vahvistaa valinta.

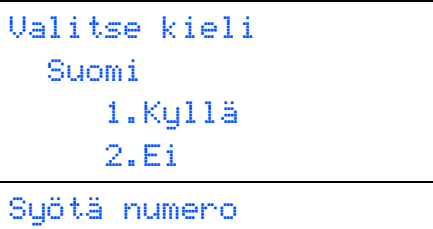

Jos näytössä näkyy oikea kieli, paina **1**.

 $-TAI$ 

Jos haluat valita kielen uudelleen, siirry takaisin vaiheeseen [a](#page-5-0) painamalla painiketta **2**.

#### **Vinkki**

- *Jos näytössä näkyy Skanneri lukittu, avaa skannerin lukitus välittömästi ja paina Stop/Exit. (Katso* [Avaa skannerin lukitus](#page-5-1) *[sivulla 6](#page-5-1).)*
- *Jos asetat väärän kielen, voit vaihtaa sen laitteen ohjauspaneelin valikosta. (Menu, 1, 0)*

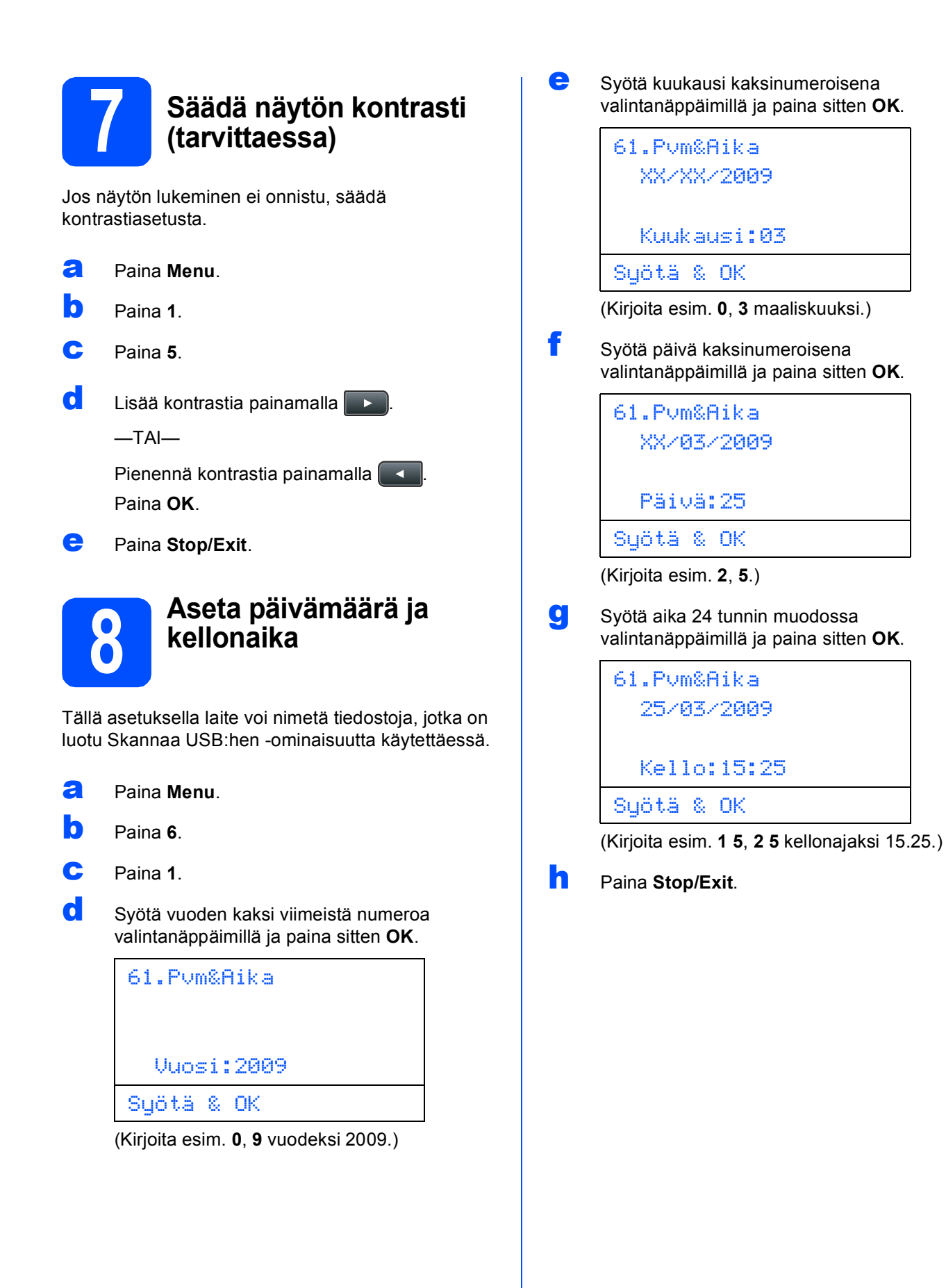

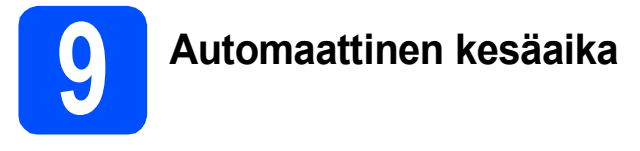

Voit määrittää laitteen siirtymään automaattisesti kesäaikaan. Laite siirtää kelloaan keväällä tunnin eteenpäin ja syksyllä tunnin taaksepäin.

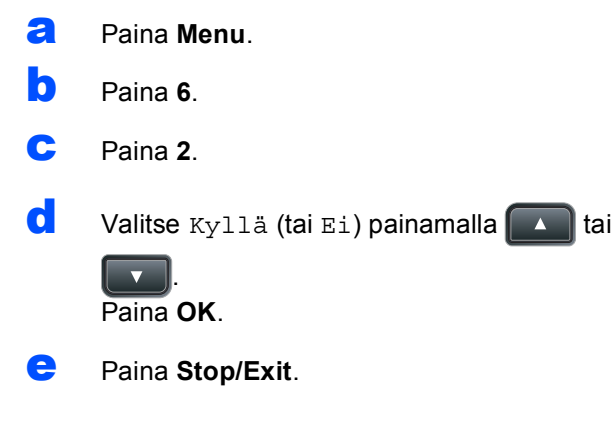

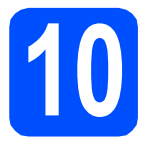

# **10 Valitse yhteystyyppi**

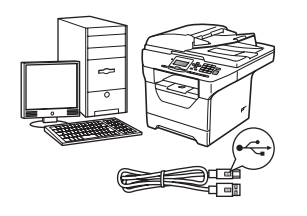

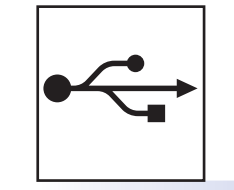

# **USB-kaapelin käyttäjät**

Windows $^{\circledR}$ , katso [sivu 10](#page-9-0) Macintosh<sup>®</sup>, katso [sivu 14](#page-13-0)

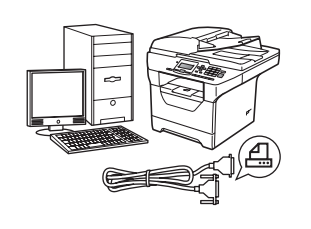

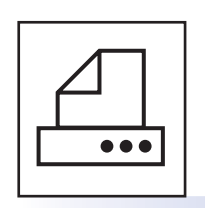

# **Rinnakkaiskaapeli**

Windows®, katso [sivu 16](#page-15-0)

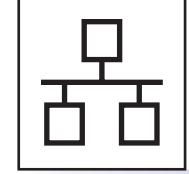

# **Langallinen verkko**

Windows $^{\circledR}$ , katso [sivu 20](#page-19-0) Macintosh<sup>®</sup>, katso [sivu 24](#page-23-0)

**Lisätietoja Windows Server® 2003/2008 -järjestelmästä on CD-ROM-levyllä olevassa**  *Verkkokäyttäjän oppaassa***.**

# <span id="page-9-0"></span>**USB-kaapelin käyttäjät (Windows® 2000 Professional/XP/XP Professional x64 Edition/ Windows Vista®)**

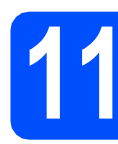

# **11 Ennen asentamista**

**a** Varmista, että tietokoneen virta on kytketty ja että olet kirjautunut siihen järjestelmänvalvojan oikeuksin.

#### **TÄRKEÄÄ**

- **ÄLÄ kytke USB-kaapelia vielä.**
- **Jos käynnissä on ohjelmia, sulje ne.**
- **Varmista, että koneeseen ei ole kytketty USB-muistilaitteita.**
- **Näyttö voi olla erilainen eri käyttöjärjestelmissä.**
- **Mukana toimitettu CD-ROM-levy sisältää ScanSoft™ PaperPort™ 11SE -ohjelman. Tämä ohjelma tukee seuraavia**

**käyttöjärjestelmiä: Windows® 2000 (SP4 tai uudempi), XP (SP2 tai uudempi), XP** 

**Professional x64 Edition ja Windows Vista®.** 

**Päivitä tietokoneeseen viimeisin Windows® Service Pack ennen MFL-Pro Suite ohjelman asennusta.**

**b** Kytke laite pois päältä ja irrota se verkkovirrasta sekä tietokoneesta, jos laite on liitetty siihen liitäntäkaapelilla.

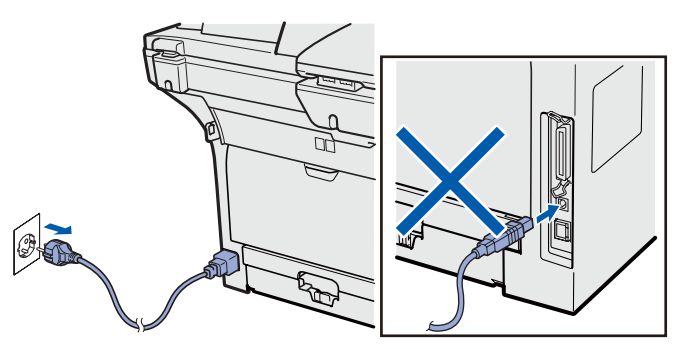

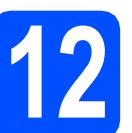

# **12 Asenna MFL-Pro Suite**

a Aseta mukana toimitettu CD-ROM-levy CD-ROM-asemaan. Jos näyttöön tulee ikkuna, jossa kysytään mallin nimeä, valitse oma mallisi. Jos näyttöön tulee kielivalintaikkuna, valitse suomi.

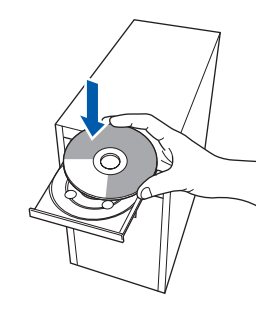

### **Vinkki**

*Jos Brother-näyttö ei tule näkyviin automaattisesti, valitse Oma tietokone (Tietokone), kaksoisnapsauta CD-ROM-kuvaketta ja kaksoisnapsauta sitten Start.exe.*

**b** CD-ROM-levyn päävalikko tulee näyttöön. Napsauta **Ensimmäinen asennus**.

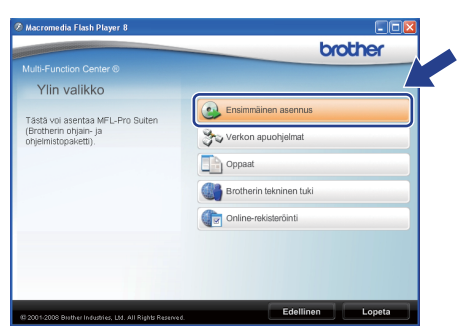

<span id="page-9-1"></span>c Napsauta **Asenna MFL-Pro Suite**.

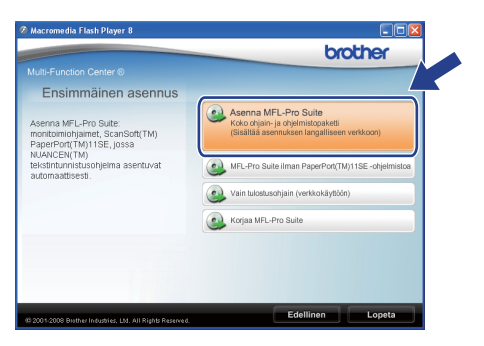

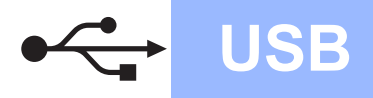

# **Windows USB ®**

### **Vinkki**

- *Jos asennus ei jatku automaattisesti, avaa päävalikko uudelleen poistamalla CD-ROMlevy ja asettamalla se sitten uudelleen. Voit myös kaksoisnapsauttaa pääkansion Start.exe-ohjelmaa ja jatkaa MFL-Pro Suiten asennusta vaiheesta* [c](#page-9-1)*.*
- *Windows Vista® -käyttäjät: kun näkyviin tulee Käyttäjätilien valvonta -ikkuna, napsauta Salli.*

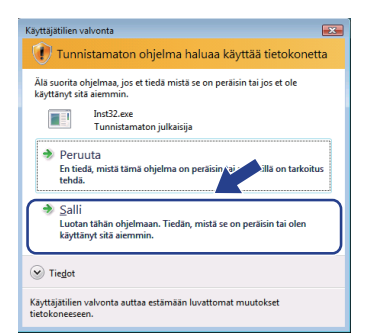

d Kun näkyviin tulee ScanSoft™ PaperPort™ 11SE **Käyttöoikeussopimus** -ikkuna, napsauta **Kyllä**, jos hyväksyt ohjelmiston **Käyttöoikeussopimus** käyttöoikeussopimuksen.

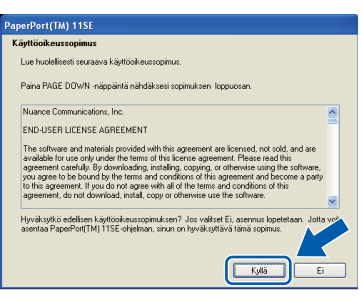

- e ScanSoft™ PaperPort™ 11SE:n asennus alkaa automaattisesti, minkä jälkeen asennetaan MFL-Pro Suite.
- **f** Kun näkyviin tulee MFL-Pro Suite Software **Lisenssisopimus** -ikkuna, napsauta **Kyllä**, jos hyväksyt ohjelmiston **Lisenssisopimus** käyttöoikeussopimuksen.

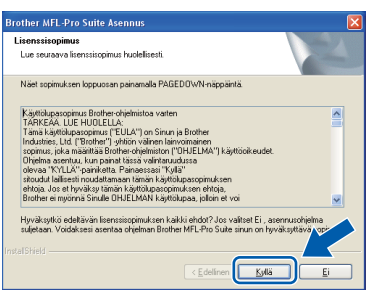

g Valitse **Paikallisliitäntä** ja napsauta sitten **Seuraava**. Asennus jatkuu.

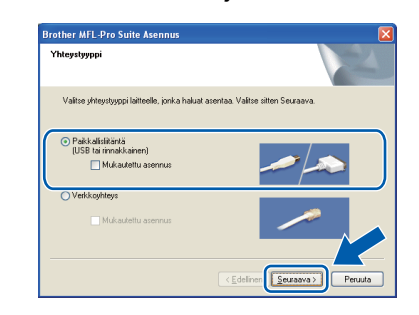

## **Vinkki**

*Jos haluat asentaa PS-ohjaimen (Brotherin BR-Script-ohjain), valitse Mukautettu asennus ja seuraa sitten näytön ohjeita. Kun Valitse Ominaisuudet -näyttö tulee näkyviin, valitse PS-tulostinohjain -valintaruutu ja jatka sitten näytön ohjeiden seuraamista.*

**h** Jos et halua tarkkailla laitteen tilaa ja vastaanottaa virheilmoituksia tietokoneesi kautta, poista **Ota Tilan valvonta käyttöön** valinta ja napsauta sitten **Seuraava**.

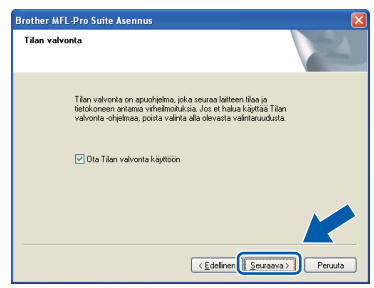

**i Kun tämä näyttö tulee näkyviin, siirry** seuraavaan vaiheeseen.

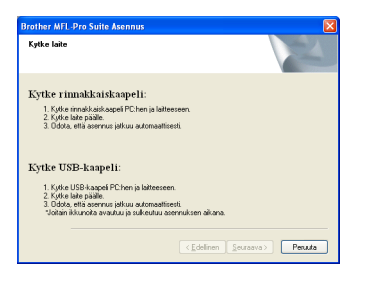

**USB**

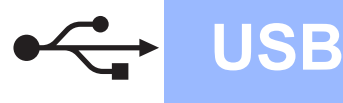

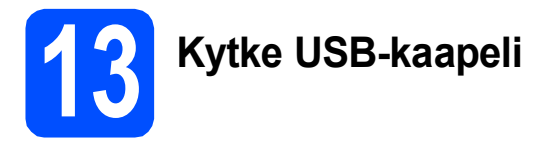

# **TÄRKEÄÄ**

- **Laitetta EI SAA kytkeä näppäimistön USBporttiin tai virrattomaan USB-keskittimeen.**
- **Kytke laite suoraan tietokoneeseesi.**
- **a** Poista USB-liitännän päällä oleva suojatarra.

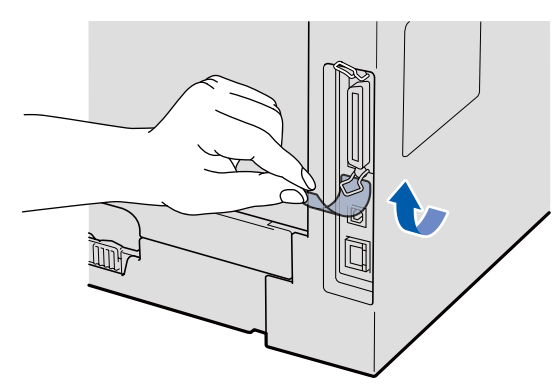

**b** Kytke USB-kaapeli laitteen USB-liitäntään, jossa on merkintä  $\leftarrow$ . Kytke kaapeli sitten tietokoneeseesi.

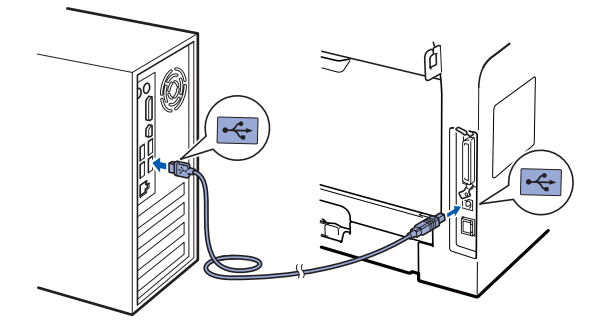

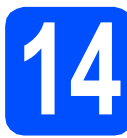

# **14 Kytke virtajohto**

**a** Kytke sähköjohto pistorasiaan. Käynnistä laite virtakytkimestä.

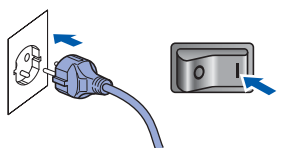

Asennus jatkuu automaattisesti.

Asennusikkunat tulevat näkyviin toinen toisensa jälkeen.

### **TÄRKEÄÄ**

**ÄLÄ sulje ikkunoita asennuksen aikana. Ikkunat voivat tulla näkyviin muutaman sekunnin viiveellä.**

b Kun **Internet-rekisteröinti** -ikkuna tulee näkyviin, valitse haluamasi vaihtoehto ja seuraa näytön ohjeita. Kun rekisteröintiprosessi on valmis, sulje Internetselain. Palaat tähän ikkunaan. Napsauta sitten **Seuraava**.

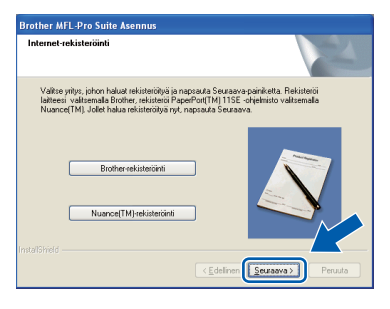

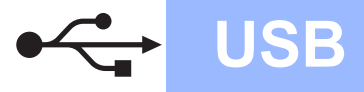

# **Windows USB ®**

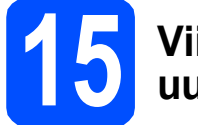

# **15 Viimeistele ja käynnistä uudelleen**

#### **a** Käynnistä tietokone uudelleen napsauttamalla **Valmis**.

Kirjaudu sisään järjestelmänvalvojan oikeuksin tietokoneen uudelleenkäynnistämisen jälkeen.

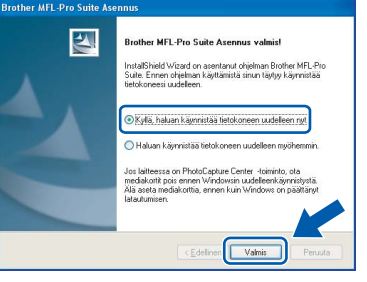

### **Vinkki**

*Jos ohjelmiston asennuksen aikana tulee näkyviin virheilmoitus, suorita Asennusdiagnostiikka kohteesta Käynnistä/Kaikki ohjelmat/Brother /DCP-XXXX (jossa DCP-XXXX on mallisi nimi).*

**b** Jos tämä näyttö tulee näkyviin, valitse laiteohjelmiston päivitysvaihtoehto ja valitse sitten **OK**.

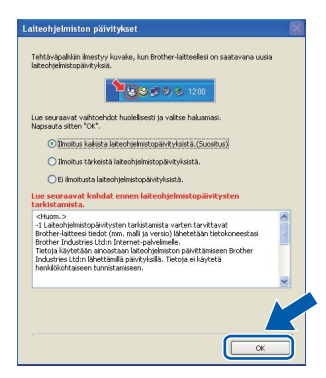

### **Vinkki**

*Laiteohjelmiston päivittäminen edellyttää Internet-yhteyttä.*

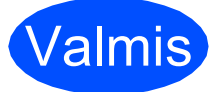

# Valmis **Asennus on nyt valmis.**

#### **Vinkki**

#### *XML Paper Specification Printer Driver kirjoitinohjain*

*XML Paper Specification -asiakirjoja tulostettaessa ohjaimeksi soveltuu parhaiten XML Paper Specification Printer Driver. Lataa uusin ohjain Brother Solutions Centeristä osoitteessa [http://solutions.brother.com/.](http://solutions.brother.com/)*

# <span id="page-13-0"></span>**USB-liitännän käyttäjät (Mac OS® X 10.3.9 tai uudempi)**

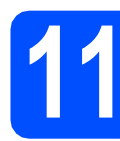

## **11 Ennen asentamista**

**a** Varmista, että laitteen virtajohto on kytketty ja että Macintosh®-tietokoneen virta on kytketty. Kirjaudu sisään ylläpitäjän oikeuksin.

### **TÄRKEÄÄ**

**Varmista, että koneeseen ei ole kytketty USBmuistilaitteita.**

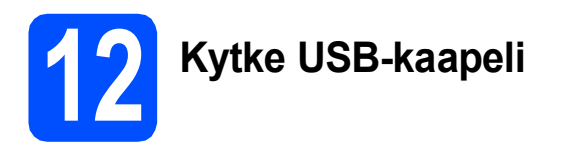

### **TÄRKEÄÄ**

- **Laitetta EI SAA kytkeä näppäimistön USBporttiin tai virrattomaan USB-keskittimeen.**
- **Kytke laite suoraan Macintosh® tietokoneeseesi.**
- **a** Poista USB-liitännän päällä oleva suojatarra.

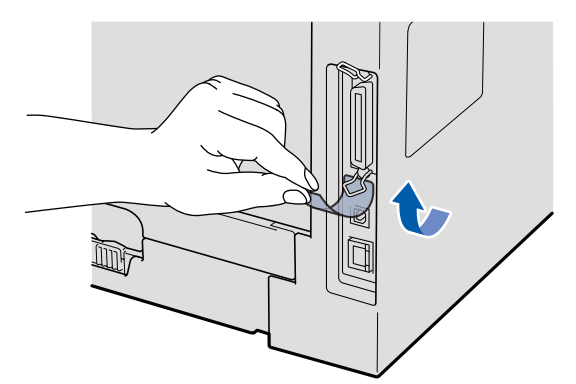

**b** Kytke USB-kaapeli laitteen USB-liitäntään, jossa on merkintä  $\leftarrow$ . Kytke kaapeli sitten tietokoneeseesi.

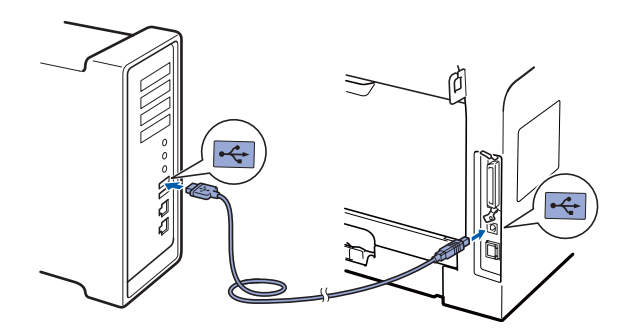

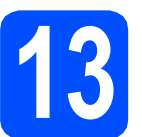

# **13 Asenna MFL-Pro Suite**

- 
- **a** Aseta mukana toimitettu CD-ROM-levy CD-ROM-asemaan.

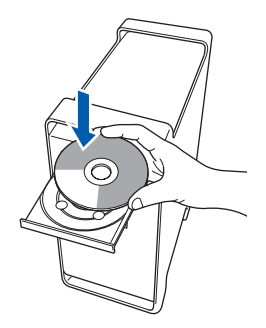

**b** Aloita asennus kaksoisnapsauttamalla **Start Here OSX**.

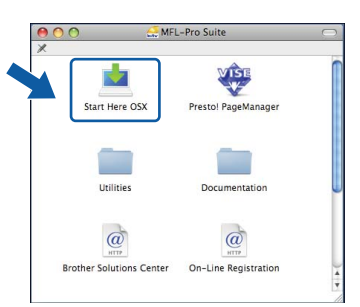

Ohjelmiston asennus kestää jonkin aikaa. Kun ohjelmiston asennus on valmis, viimeistele se napsauttamalla **Käynnistä**.

#### **Vinkki**

*Jos haluat asentaa PS-ohjaimen, katso lisätietoja CD-ROM-levyllä olevasta* Ohjelmiston käyttöoppaasta*. (Brotherin BR-Script-ohjain)*

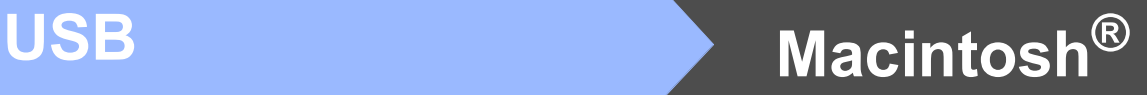

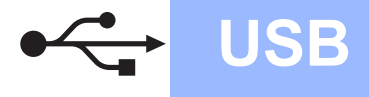

**C** Brother-ohjelmisto etsii Brother-laitetta. Haun aikana näkyy alla oleva näyttö.

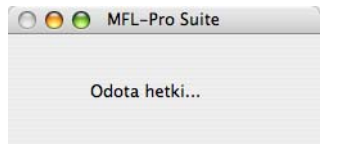

d Valitse laite luettelosta ja napsauta sitten **OK**.

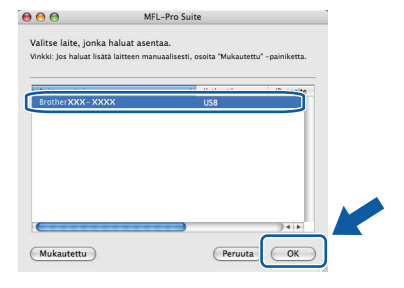

e Kun alla oleva näyttö aukeaa, napsauta **OK**.

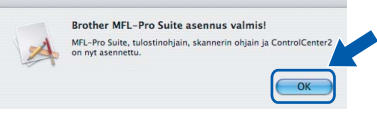

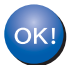

**MFL-Pro Suite on nyt asennettu. Siirry [vaiheeseen](#page-14-0)** 14 **sivu 15.**

<span id="page-14-0"></span>**14 Asenna Presto! PageManager**

Presto! PageManager lisää Brother ControlCenter2 ohjelmaan tekstintunnistustoiminnon. Valokuvia ja asiakirjoja on helppo skannata, jakaa ja järjestää Presto! PageManager -ohjelmalla.

a Kaksoisnapsauta **Presto! PageManager** ja noudata näytön ohjeita.

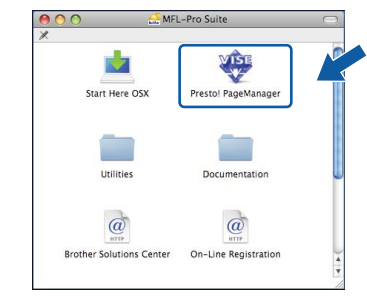

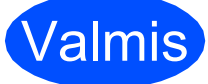

Valmis **Asennus on nyt valmis.**

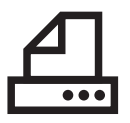

# <span id="page-15-0"></span>**Rinnakkaiskaapelin käyttäjät (Windows® 2000 Professional/XP/XP Professional x64 Edition)**

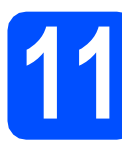

### **11 Ennen asentamista**

**a** Varmista, että tietokoneen virta on kytketty ja että olet kirjautunut siihen järjestelmänvalvojan oikeuksin.

### **TÄRKEÄÄ**

- **ÄLÄ kytke rinnakkaiskaapelia vielä.**
- **Jos käynnissä on ohjelmia, sulje ne.**
- **Varmista, että koneeseen ei ole kytketty USB-muistilaitteita.**
- **Näyttö voi olla erilainen eri käyttöjärjestelmissä.**
- **Mukana toimitettu CD-ROM-levy sisältää ScanSoft™ PaperPort™ 11SE -ohjelman. Tämä ohjelma tukee seuraavia**

**käyttöjärjestelmiä: Windows® 2000 (SP4 tai uudempi), XP (SP2 tai uudempi) ja XP Professional x64 Edition. Päivitä** 

**tietokoneeseen viimeisin Windows® Service Pack ennen MFL-Pro Suite -ohjelman asennusta.**

**b** Kytke laite pois päältä ja irrota se verkkovirrasta sekä tietokoneesta, jos laite on liitetty siihen liitäntäkaapelilla.

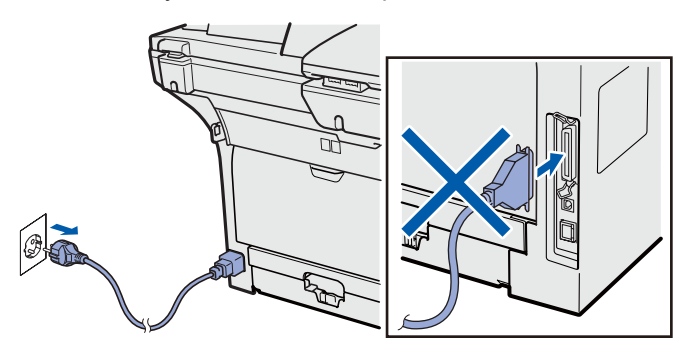

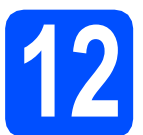

# **12 Asenna MFL-Pro Suite**

a Aseta mukana toimitettu CD-ROM-levy CD-ROM-asemaan. Jos näyttöön tulee ikkuna, jossa kysytään mallin nimeä, valitse oma mallisi. Jos näyttöön tulee kielivalintaikkuna, valitse suomi.

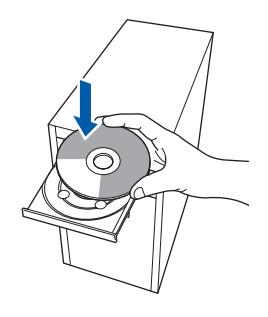

# **Vinkki**

*Jos Brother-näyttö ei tule näkyviin automaattisesti, valitse Oma tietokone (Tietokone), kaksoisnapsauta CD-ROM-kuvaketta ja kaksoisnapsauta sitten Start.exe.*

**b** CD-ROM-levyn päävalikko tulee näyttöön. Napsauta **Ensimmäinen asennus**.

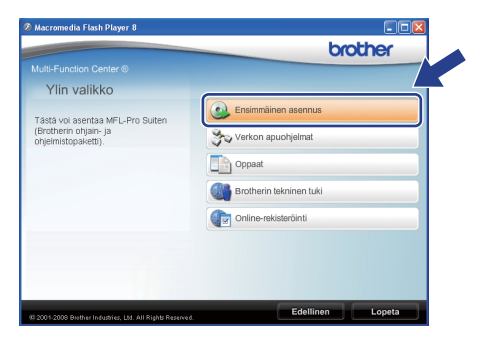

<span id="page-15-1"></span>c Napsauta **Asenna MFL-Pro Suite**.

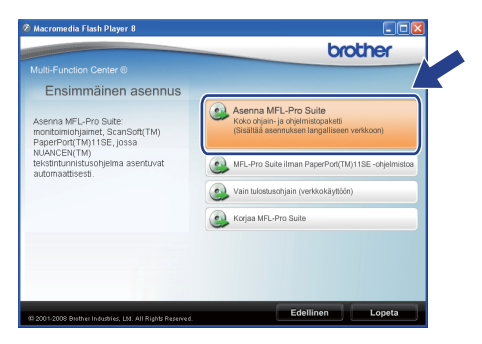

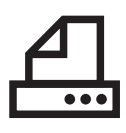

# **Windows Rinnakkaiskaapeli ®**

### **Vinkki**

*Jos asennus ei jatku automaattisesti, avaa päävalikko uudelleen poistamalla CD-ROM-levy ja asettamalla se sitten uudelleen. Voit myös kaksoisnapsauttaa pääkansion Start.exeohjelmaa ja jatkaa MFL-Pro Suiten asennusta vaiheesta* [c](#page-15-1)*.*

C Kun näkyviin tulee ScanSoft™ PaperPort™ 11SE **Käyttöoikeussopimus** -ikkuna, napsauta **Kyllä**, jos hyväksyt ohjelmiston **Käyttöoikeussopimus** käyttöoikeussopimuksen.

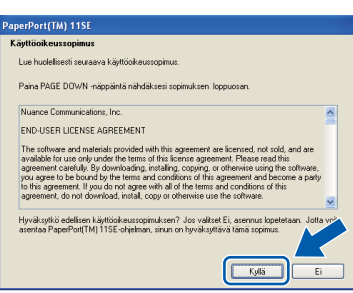

- e ScanSoft™ PaperPort™ 11SE:n asennus alkaa automaattisesti, minkä jälkeen asennetaan MFL-Pro Suite.
- f Kun näkyviin tulee MFL-Pro Suite Software **Lisenssisopimus** -ikkuna, napsauta **Kyllä**, jos hyväksyt ohjelmiston **Lisenssisopimus** käyttöoikeussopimuksen.

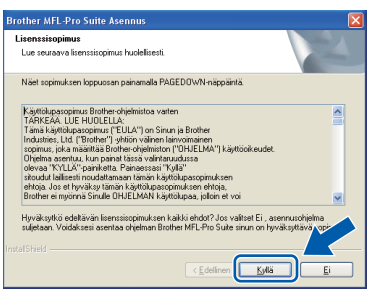

g Valitse **Paikallisliitäntä** ja napsauta sitten **Seuraava**. Asennus jatkuu.

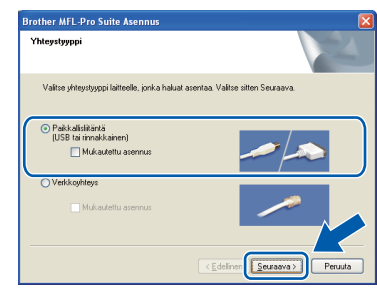

### **Vinkki**

*Jos haluat asentaa PS-ohjaimen (Brotherin BR-Script-ohjain), valitse Mukautettu asennus ja seuraa sitten näytön ohjeita. Kun Valitse Ominaisuudet -näyttö tulee näkyviin, valitse PS-tulostinohjain -valintaruutu ja jatka sitten näytön ohjeiden seuraamista.*

**h** Jos et halua tarkkailla laitteen tilaa ja vastaanottaa virheilmoituksia tietokoneesi kautta, poista **Ota Tilan valvonta käyttöön** valinta ja napsauta sitten **Seuraava**.

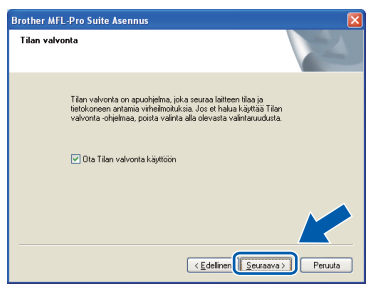

**i Kun tämä näyttö tulee näkyviin, siirry** seuraavaan vaiheeseen.

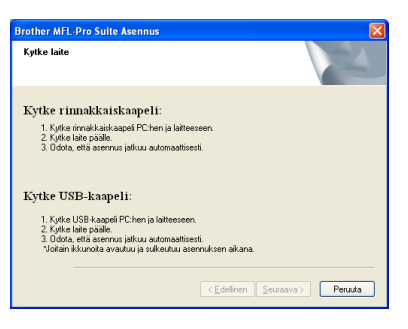

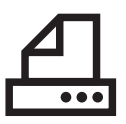

# **Windows Rinnakkaiskaapeli ®**

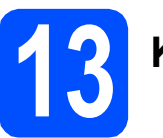

# **13 Kytke rinnakkaiskaapeli**

**TÄRKEÄÄ**

**Kytke laite suoraan tietokoneeseesi.**

**a** Kytke rinnakkaiskaapeli ensin tietokoneeseen ja sitten laitteeseen.

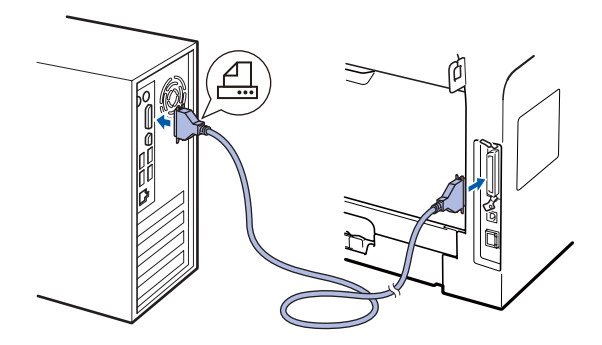

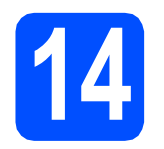

# **14 Kytke virtajohto**

**a** Kytke sähköjohto pistorasiaan. Käynnistä laite virtakytkimestä.

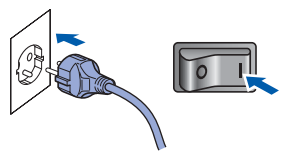

Asennus jatkuu automaattisesti.

Asennusikkunat tulevat näkyviin toinen toisensa jälkeen.

**b** Tee jokin seuraavista:  $\blacksquare$  Jos käytössä on Windows $^{\circledR}$  2000 Professional, napsauta **Seuraava**.

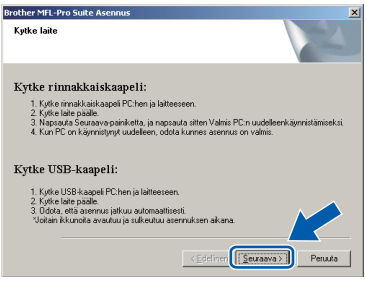

### **Vinkki**

*Jos tämä näyttö tulee näkyviin, napsauta OK.*

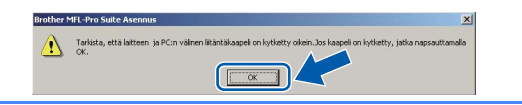

■ Jos käytössä on Windows® XP/XP Professional x64 Edition, odota hetki, että Brother-ohjainten asennus alkaa automaattisesti. Ikkunat tulevat näkyviin toinen toisensa jälkeen.

# **TÄRKEÄÄ**

**ÄLÄ sulje ikkunoita asennuksen aikana. Ikkunat voivat tulla näkyviin muutaman sekunnin viiveellä.**

c Kun **Internet-rekisteröinti** -ikkuna tulee näkyviin, valitse haluamasi vaihtoehto ja seuraa näytön ohieita. Kun rekisteröintiprosessi on valmis, sulje Internetselain. Palaat tähän ikkunaan. Napsauta sitten **Seuraava**.

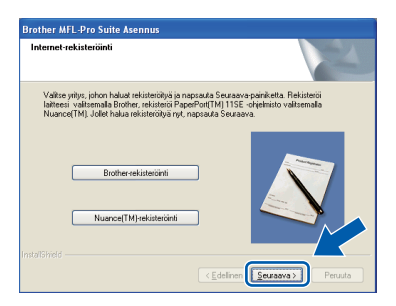

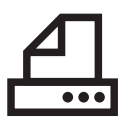

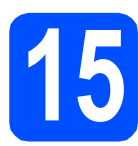

# **15 Viimeistele ja käynnistä uudelleen**

#### **a** Käynnistä tietokone uudelleen napsauttamalla **Valmis**.

Kirjaudu sisään järjestelmänvalvojan oikeuksin tietokoneen uudelleenkäynnistämisen jälkeen.

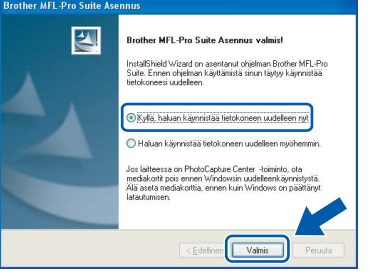

#### **Vinkki**

*Jos ohjelmiston asennuksen aikana tulee näkyviin virheilmoitus, suorita Asennusdiagnostiikka kohteesta Käynnistä/Kaikki ohjelmat/Brother /DCP-XXXX LPT (jossa DCP-XXXX on mallisi nimi).*

**b** Jos tämä näyttö tulee näkyviin, valitse laiteohjelmiston päivitysvaihtoehto ja valitse sitten **OK**.

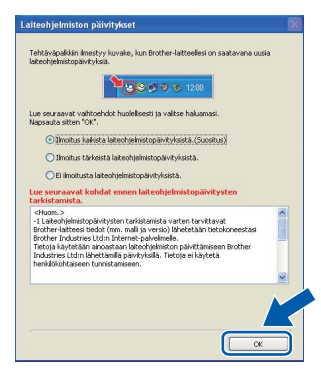

### **Vinkki**

*Laiteohjelmiston päivittäminen edellyttää Internet-yhteyttä.*

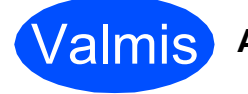

# Valmis **Asennus on nyt valmis.**

### **Vinkki**

*XML Paper Specification Printer Driver kirjoitinohjain*

*XML Paper Specification -asiakirjoja tulostettaessa ohjaimeksi soveltuu parhaiten XML Paper Specification Printer Driver. Lataa uusin ohjain Brother Solutions Centeristä osoitteessa [http://solutions.brother.com/.](http://solutions.brother.com/)*

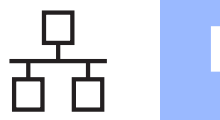

# <span id="page-19-0"></span>**Langallisen verkkoyhteyden käyttäjät (Windows® 2000 Professional/XP/XP Professional x64 Edition/ Windows Vista®)**

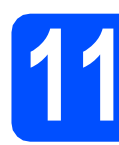

# **11 Ennen asentamista**

**a** Varmista, että tietokoneen virta on kytketty ja että olet kirjautunut siihen järjestelmänvalvojan oikeuksin.

### **TÄRKEÄÄ**

- **Jos käynnissä on ohjelmia, sulje ne.**
- **Varmista, että koneeseen ei ole kytketty USB-muistilaitteita.**
- **Näytöt voivat olla erilaisia eri käyttöjärjestelmissä.**
- **Mukana toimitettu CD-ROM-levy sisältää ScanSoft™ PaperPort™ 11SE -ohjelman. Tämä ohjelma tukee seuraavia**

**käyttöjärjestelmiä: Windows® 2000 (SP4 tai uudempi), XP (SP2 tai uudempi), XP** 

**Professional x64 Edition ja Windows Vista®. Päivitä tietokoneeseen viimeisin Windows® Service Pack ennen MFL-Pro Suiten** 

**asennusta.**

# **TÄRKEÄÄ**

**Poista käytöstä kaikki henkilökohtaiset palomuuriohjelmat (muut kuin Windows® Firewall), vakoiluohjelmat ja virustentorjuntaohjelmat asennuksen ajaksi.**

**b** Irrota laitteen virtaiohto pistorasiasta.

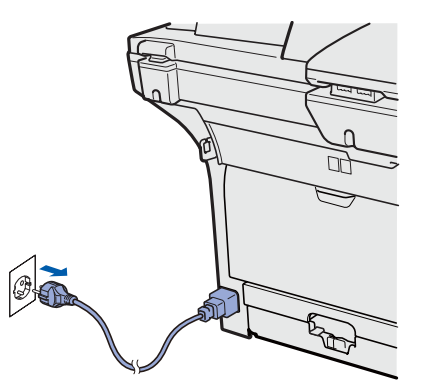

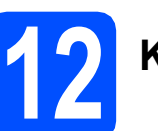

# **12 Kytke verkkokaapeli**

a Kytke verkkokaapeli symbolilla **Framerikittyyn** lähiverkkoliitäntään ja keskittimessä olevaan vapaaseen liitäntään.

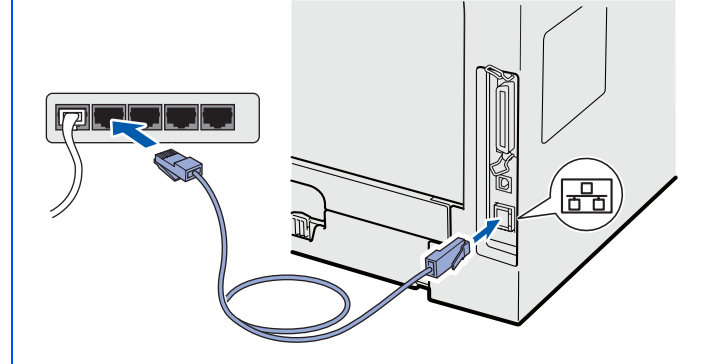

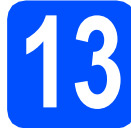

# **13 Kytke virtajohto**

**a** Kytke sähköjohto pistorasiaan. Käynnistä laite virtakytkimestä.

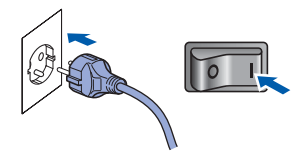

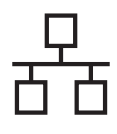

# **Windows Langallinen verkko ®**

<span id="page-20-1"></span>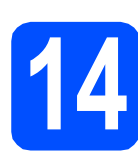

# **14 Asenna MFL-Pro Suite**

**a** Aseta mukana toimitettu CD-ROM-levy CD-ROM-asemaan. Jos näyttöön tulee ikkuna, jossa kysytään mallin nimeä, valitse oma mallisi. Jos näyttöön tulee kielivalintaikkuna, valitse suomi.

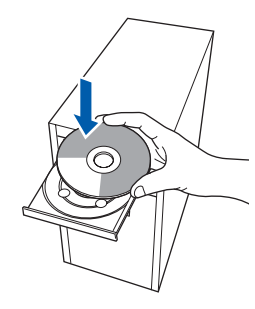

### **Vinkki**

*Jos Brother-näyttö ei tule näkyviin automaattisesti, valitse Oma tietokone (Tietokone), kaksoisnapsauta CD-ROM-kuvaketta ja kaksoisnapsauta sitten Start.exe.*

**b** CD-ROM-levyn päävalikko tulee näyttöön. Napsauta **Ensimmäinen asennus**.

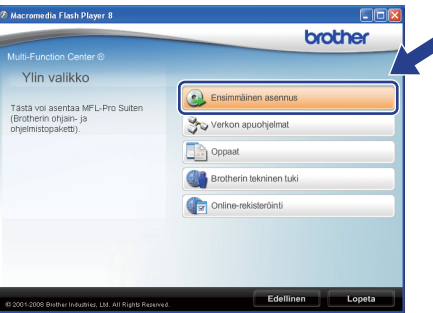

<span id="page-20-0"></span>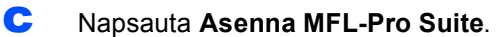

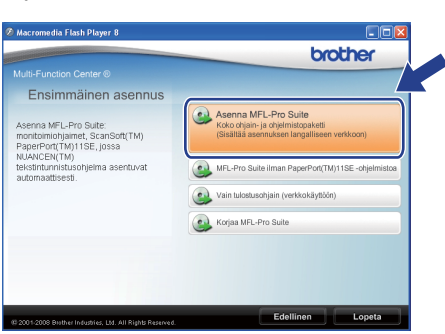

#### **Vinkki**

- *Jos asennus ei jatku automaattisesti, avaa päävalikko uudelleen poistamalla CD-ROMlevy ja asettamalla se sitten uudelleen. Voit myös kaksoisnapsauttaa pääkansion Start.exe-ohjelmaa ja jatkaa MFL-Pro Suiten asennusta vaiheesta* [c](#page-20-0)*.*
- *Windows Vista® -käyttäjät: kun näkyviin tulee Käyttäjätilien valvonta -ikkuna, napsauta Salli.*

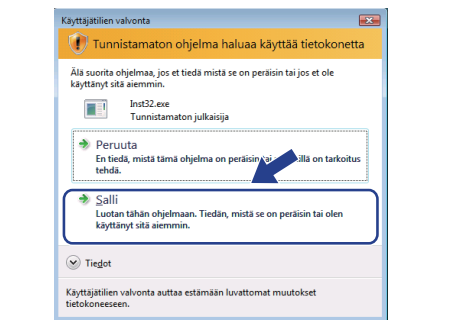

d Kun näkyviin tulee ScanSoft™ PaperPort™ 11SE **Käyttöoikeussopimus** -ikkuna, napsauta **Kyllä**, jos hyväksyt ohjelmiston **Käyttöoikeussopimus** käyttöoikeussopimuksen.

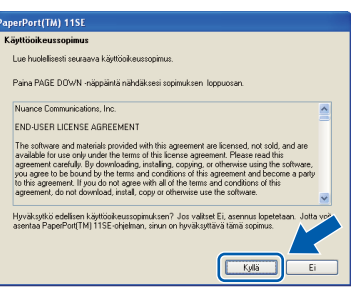

- e ScanSoft™ PaperPort™ 11SE:n asennus alkaa automaattisesti, minkä jälkeen asennetaan MFL-Pro Suite.
- f Kun näkyviin tulee MFL-Pro Suite Software **Lisenssisopimus** -ikkuna, napsauta **Kyllä**, jos hyväksyt ohjelmiston **Lisenssisopimus** käyttöoikeussopimuksen.

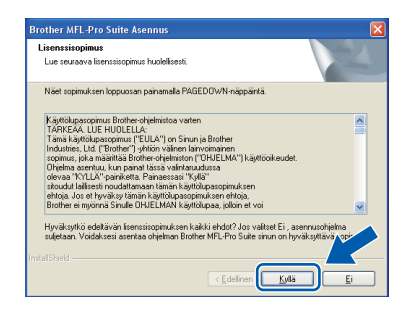

# **Windows Langallinen verkko ®**

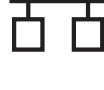

g Valitse **Verkkoyhteys** ja napsauta sitten **Seuraava**.

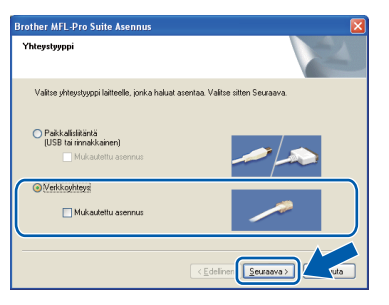

### **Vinkki**

*Jos haluat asentaa PS-ohjaimen (Brotherin BR-Script-ohjain), valitse Mukautettu asennus ja seuraa sitten näytön ohjeita. Kun Valitse Ominaisuudet -näyttö tulee näkyviin, valitse PS-tulostinohjain -valintaruutu ja jatka sitten näytön ohjeiden seuraamista.*

**h** Windows<sup>®</sup> XP SP2/XP Professional x64 Edition/Windows Vista® -käyttäjät: kun tämä näyttö tulee näkyviin, valitse **Muuta palomuurin porttiasetuksia siten, että verkkoyhteys on mahdollinen ja jatka asennusta. (Suositeltu vaihtoehto)** ja napsauta sitten **Seuraava**.

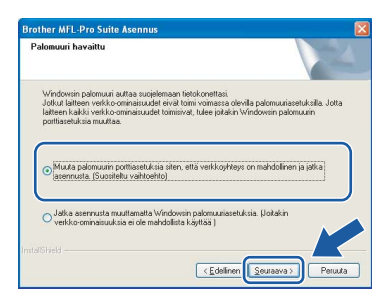

Jos et käytä Windows® palomuuria, katso ohjelmistosi *Käyttöoppaasta* tietoja siitä, kuinka seuraavat verkkoportit lisätään.

- Lisää verkkoskannausta varten UDP-portti 54925.
- Jos verkkoyhteydessä on edelleen ongelmia, lisää UDP-portti 137.

**i Jos laite on määritetty käyttämääsi verkkoa** varten, valitse laite luettelosta ja napsauta **Seuraava**.

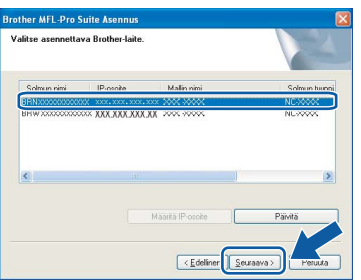

#### **Vinkki**

- *Voit selvittää laitteesi IP-osoitteen ja solmun nimen tulostamalla verkkoasetukset. Katso*  [Verkkoasetusten tulostaminen](#page-27-0) *sivulla 28.*
- *Jos laitettasi ei löydy verkosta, näyttöön tulee seuraava ikkuna.*

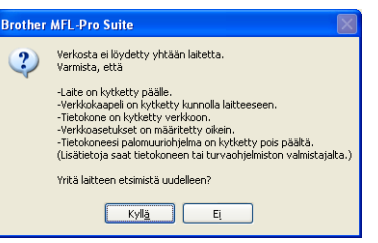

*Varmista verkkoasetuksesi noudattamalla näytön ohjeita.*

*• Jos laitetta ei ole vielä määritetty käytettäväksi verkossasi, näyttöön tulee seuraava ikkuna.*

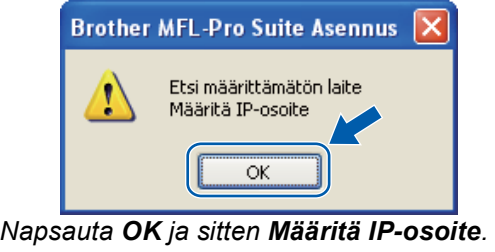

*Anna laitteelle verkkoon sopiva IP-osoite noudattamalla näytön ohjeita.*

Jos et halua tarkkailla laitteen tilaa ja vastaanottaa virheilmoituksia tietokoneesi kautta, poista **Ota Tilan valvonta käyttöön** valinta ja napsauta sitten **Seuraava**.

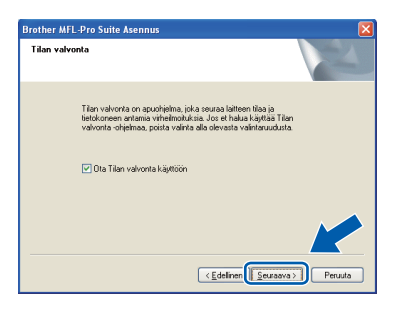

 $k$  Brother-ohjainten asennus alkaa automaattisesti. Asennusikkunat tulevat näkyviin toinen toisensa jälkeen.

## **TÄRKEÄÄ**

**ÄLÄ sulje ikkunoita asennuksen aikana. Ikkunat voivat tulla näkyviin muutaman sekunnin viiveellä.**

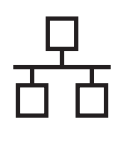

# **Windows Langallinen verkko ®**

### **Vinkki**

*Windows Vista® -käyttäjät: kun tämä näyttö tulee näkyviin, napsauta valintaruutua ja suorita asennus loppuun napsauttamalla Asenna.*

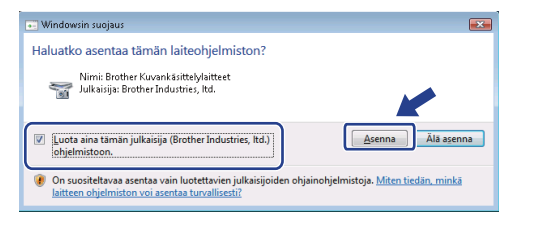

l Kun **Internet-rekisteröinti** -ikkuna tulee näkyviin, valitse haluamasi vaihtoehto ja seuraa näytön ohjeita. Kun rekisteröintiprosessi on valmis, sulje Internetselain. Palaat tähän ikkunaan. Napsauta sitten **Seuraava**.

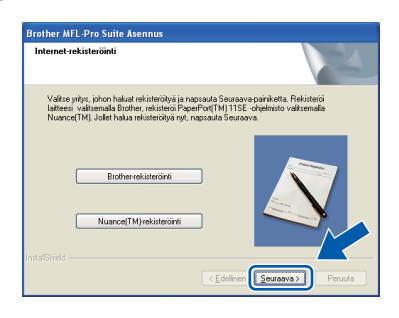

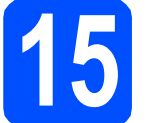

# **15 Viimeistele ja käynnistä uudelleen**

**a** Käynnistä tietokone uudelleen napsauttamalla **Valmis**. Kirjaudu sisään järjestelmänvalvojan oikeuksin tietokoneen

uudelleenkäynnistämisen jälkeen.

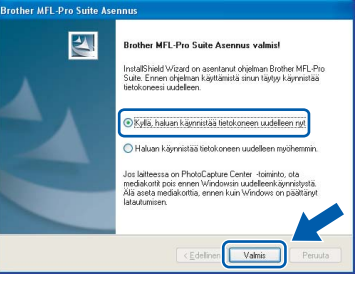

### **Vinkki**

*Jos ohjelmiston asennuksen aikana tulee näkyviin virheilmoitus, suorita Asennusdiagnostiikka kohteesta Käynnistä/Kaikki ohjelmat/Brother/ DCP-XXXX LAN (jossa DCP-XXXX on mallisi nimi).*

**b** Jos tämä näyttö tulee näkyviin, valitse laiteohjelmiston päivitysvaihtoehto ja valitse sitten **OK**.

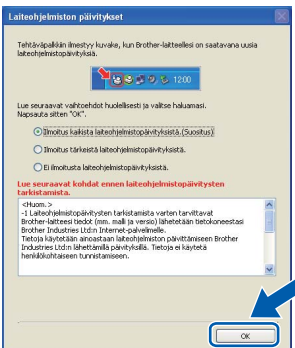

### **Vinkki**

*Laiteohjelmiston päivittäminen edellyttää Internet-yhteyttä.*

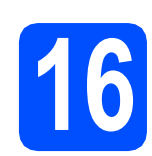

### **16** Asenna MFL-Pro Suite<br> **16** (tarvittaessa) **muihin tietokoneisiin (tarvittaessa)**

Jos haluat käyttää laitettasi useiden verkossa olevien tietokoneiden kanssa, asenna MFL-Pro Suite kaikkiin koneisiin. Siirry [vaiheeseen](#page-20-1) 14 sivu 21.

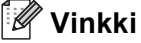

*MFL-Pro Suite -käyttöoikeussopimus sallii asennuksen enintään 5 verkkotietokoneeseen. Jos haluat asentaa MFL-Pro Suiten tätä useampiin tietokoneisiin, voit hankkia erillisen NL-5 (viiden käyttäjän) -käyttöoikeuden valtuutetulta Brother-jälleenmyyjältä. Voit myös ottaa yhteyttä Brotherin asiakaspalveluun.*

**Valmis** Asennus on nyt valmis.

# **Vinkki**

*XML Paper Specification Printer Driver kirjoitinohjain*

*XML Paper Specification -asiakirjoja tulostettaessa ohjaimeksi soveltuu parhaiten XML Paper Specification Printer Driver. Lataa uusin ohjain Brother Solutions Centeristä osoitteessa [http://solutions.brother.com/.](http://solutions.brother.com/)*

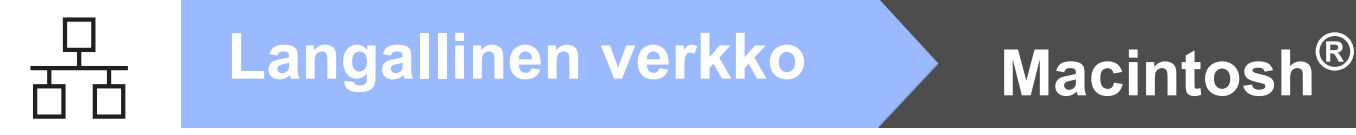

# <span id="page-23-0"></span>**Langallisen verkkoliitännän käyttäjät (Mac OS® X 10.3.9 tai uudempi)**

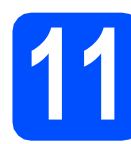

# **11 Ennen asentamista**

**a** Varmista, että laitteen virtajohto on kytketty ja että Macintosh®-tietokoneen virta on kytketty. Kirjaudu sisään ylläpitäjän oikeuksin.

### **TÄRKEÄÄ**

**Varmista, että koneeseen ei ole kytketty USBmuistilaitteita.**

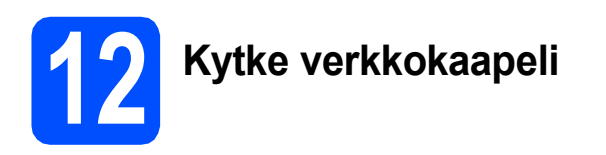

**a** Kytke verkkokaapeli symbolilla  $\frac{1}{n}$  merkittyyn lähiverkkoliitäntään ja keskittimessä olevaan vapaaseen liitäntään.

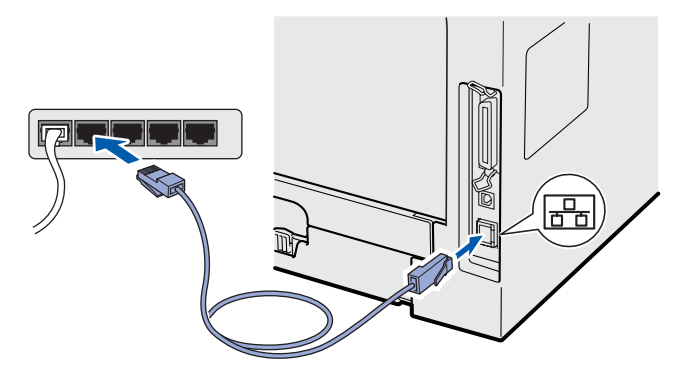

<span id="page-23-1"></span>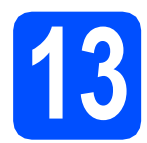

# **13 Asenna MFL-Pro Suite**

a Aseta mukana toimitettu CD-ROM-levy CD-ROM-asemaan.

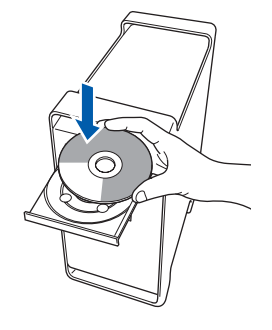

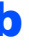

**b** Aloita asennus kaksoisnapsauttamalla **Start Here OSX**.

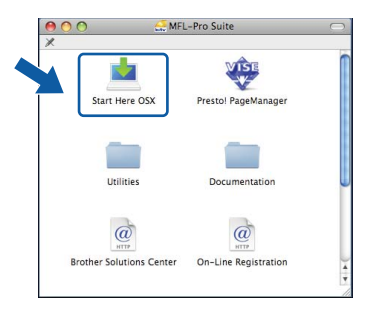

Ohjelmiston asennus kestää jonkin aikaa. Kun ohjelmiston asennus on valmis, viimeistele se napsauttamalla **Käynnistä**.

#### **Vinkki**

*Jos haluat asentaa PS-ohjaimen, katso lisätietoja CD-ROM-levyllä olevasta* Verkkokäyttäjän oppaasta*. (Brotherin BR-Script-ohjain)*

**C** Brother-ohjelmisto etsii Brother-laitetta. Haun aikana näkyy alla oleva näyttö.

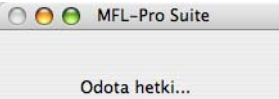

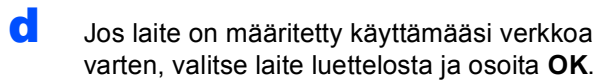

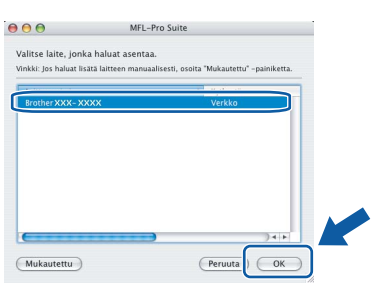

### **Vinkki**

- *Voit selvittää laitteesi IP-osoitteen ja solmun nimen tulostamalla verkkoasetukset. Katso*  [Verkkoasetusten tulostaminen](#page-27-0) *sivulla 28.*
- *Jos laitettasi ei löydy verkosta, varmista verkkoasetuksesi.*
- *Jos tämä näyttö tulee näkyviin, napsauta OK.*

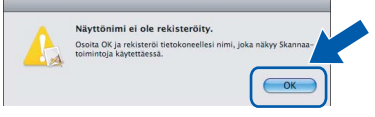

*• Anna Macintosh®-tietokoneen enintään 15 merkkiä pitkä nimi kenttään Näyttönimi ja napsauta sitten OK. Siirry vaiheeseen* [e](#page-24-0)*.*

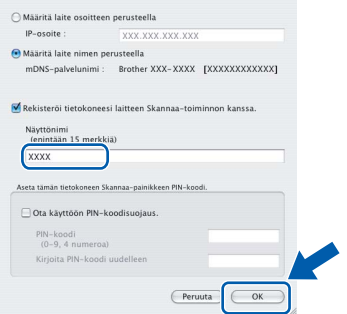

- *Jos haluat käyttää laitteen Scan-näppäintä verkon kautta skannaukseen, laita merkki Rekisteröi tietokoneesi laitteen Skannaatoiminnon kanssa. -valintaruutuun.*
- *Annettu nimi näkyy laitteen näytössä, kun painat ja valitset skannaustoiminnon. (Lisätietoja on CD-ROM-levyllä olevan*  Ohjelmiston käyttöoppaan *kohdassa*  Verkkoskannaus*.)*

<span id="page-24-0"></span>e Kun alla oleva näyttö aukeaa, napsauta **OK**.

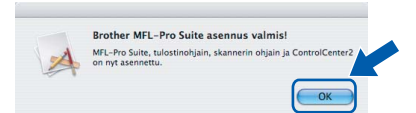

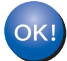

**MFL-Pro Suite on nyt asennettu. Siirry [vaiheeseen](#page-24-1)** 14 **sivu 25.**

<span id="page-24-1"></span>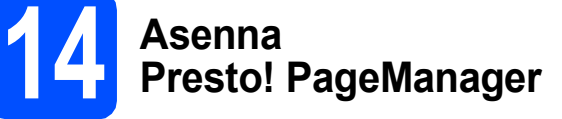

Presto! PageManager lisää Brother ControlCenter2 ohjelmaan tekstintunnistustoiminnon. Valokuvia ja asiakirjoja on helppo skannata, jakaa ja järjestää Presto! PageManager -ohjelmalla.

a Kaksoisnapsauta **Presto! PageManager** ja noudata näytön ohjeita.

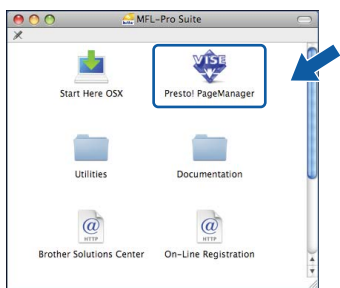

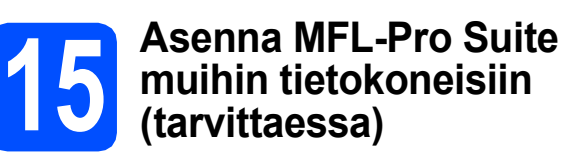

Jos haluat käyttää laitettasi useiden verkossa olevien tietokoneiden kanssa, asenna MFL-Pro Suite kaikkiin koneisiin. Siirry [vaiheeseen](#page-23-1) 13 sivu 24.

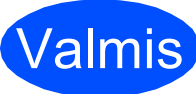

Valmis **Asennus on nyt valmis.**

# **Verkkokäyttäjille**

# **BRAdmin Light -apuohjelma (Windows®)**

BRAdmin Light -apuohjelman avulla voidaan määrittää verkkoon kytkettyjen Brother-laitteiden asetuksia. Ohjelma myös etsii Brother-laitteita verkosta sekä tarkastelee perusverkkoasetusten tilaa ja määrittää verkkoasetuksia kuten IP-osoitteen.

Lisätietoja BRAdmin Light -apuohjelmasta on osoitteessa <http://solutions.brother.com/>.

#### **Vinkki**

*Jos tulostinten hallinta edellyttää lisäominaisuuksia, lataa BRAdmin Professional -apuohjelman uusin versio osoitteesta [http://solutions.brother.com/.](http://solutions.brother.com/)*

#### **BRAdmin Light määritysapuohjelman asentaminen**

**a** Napsauta valikkonäytöstä **Verkon apuohjelmat**.

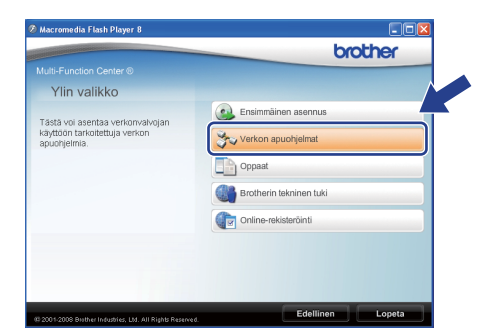

b Napsauta **BRAdmin Light** ja noudata näytön ohjeita.

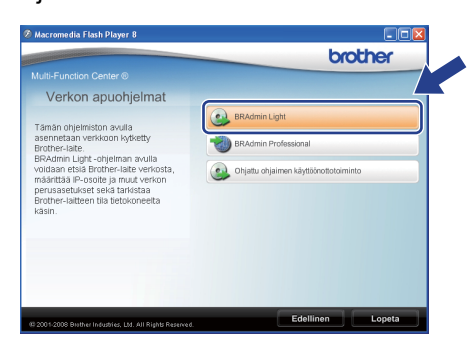

#### **IP-osoitteen, aliverkon peitteen ja yhdyskäytävän määrittäminen BRAdmin Light -apuohjelmalla**

#### **Vinkki**

*Jos verkossa on DHCP/BOOTP/RARP-palvelin, seuraava toimenpide voidaan ohittaa. Laite hakee oman IP-osoitteensa automaattisesti.*

#### **a Käynnistä BRAdmin Light. Apuohjelma etsii** uusia laitteita automaattisesti.

| Etsitään laitteita                                          |
|-------------------------------------------------------------|
| Verkosta etsitään laitteita 6 sekuntia.<br>Lopeta etsiminen |
| ,,,,,,,,,,,,,,,                                             |
| Uusi laite: 1 ( Määrittelemättömiä: 1 )                     |

**b** Kaksoisosoita määrittelemätöntä laitetta.

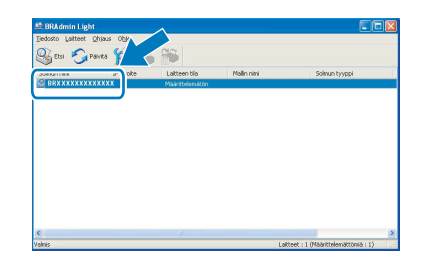

#### **Vinkki**

*Laitteen oletussalasana on "access". Salasanan voi muuttaa BRAdmin Light -apuohjelmalla.*

c Valitse **Boot Method** -asetukseksi **STATIC**. Syötä **IP-osoite**, **Aliverkon peite** ja **Yhdyskäytävä** ja napsauta sitten **OK**.

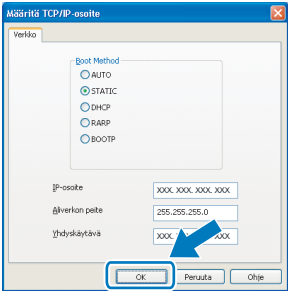

**d** Osoitetiedot tallentuvat laitteeseen.

# **Verkkokäyttäjille**

# **BRAdmin Light -apuohjelma (Mac OS® X)**

BRAdmin Light -apuohjelman avulla voidaan määrittää verkkoon kytkettyjen Brother-laitteiden asetuksia. Ohjelma myös etsii Brother-laitteita verkosta sekä tarkastelee perusverkkoasetusten tilaa ja määrittää verkkoasetuksia

kuten IP-osoitteen tietokoneessa, jossa on Mac OS® X 10.3.9 -käyttöjärjestelmä tai uudempi. BRAdmin Light ohjelmisto asennetaan automaattisesti tulostinohjaimen asennuksen yhteydessä. Jos tulostinohjain on jo asennettu, BRAdmin Lightia ei tarvitse asentaa uudelleen. Lisätietoja BRAdmin Light apuohjelmasta on osoitteessa <http://solutions.brother.com/>.

#### **IP-osoitteen, aliverkon peitteen ja yhdyskäytävän määrittäminen BRAdmin Light -apuohjelmalla**

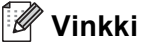

- *Jos verkossa on DHCP/BOOTP/RARPpalvelin, seuraava toimenpide voidaan ohittaa. Laite hakee oman IP-osoitteensa automaattisesti.*
- *Varmista, että tietokoneeseen on asennettu Java-asiakasohjelmiston versio 1.4.2 tai sitä uudempi versio.*
- *Laitteen oletussalasana on "access". Salasanan voi muuttaa BRAdmin Light apuohjelmalla.*
- a Kaksoisnapsauta työpöydän **Macintosh HD** symbolia.

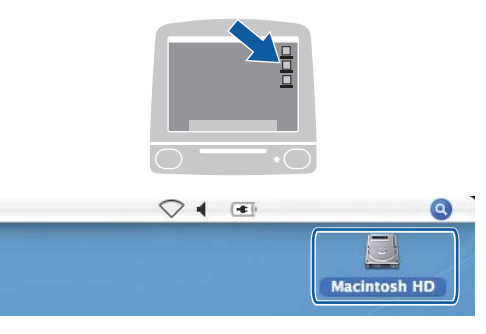

b Valitse **Kirjasto**, **Printers**, **Brother** ja valitse sitten **Utilities**.

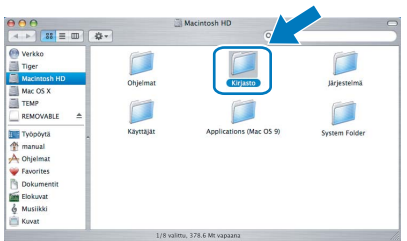

c Kaksoisosoita **BRAdmin Light.jar** -tiedostoa ja käynnistä ohjelmisto. BRAdmin Light etsii uusia laitteita automaattisesti.

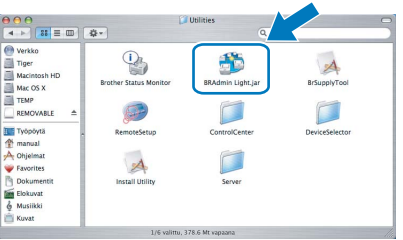

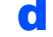

d Kaksoisosoita määrittelemätöntä laitetta.

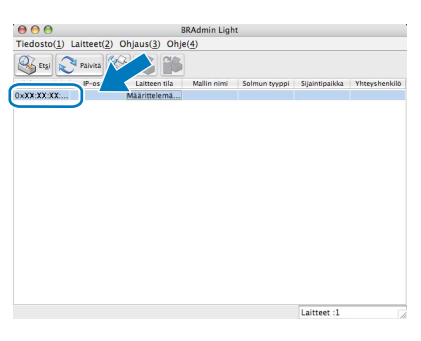

e Valitse **Boot Method** -asetukseksi **STATIC**. Syötä **IP-osoite**, **Aliverkon peite** ja **Yhdyskäytävä** ja napsauta sitten **OK**.

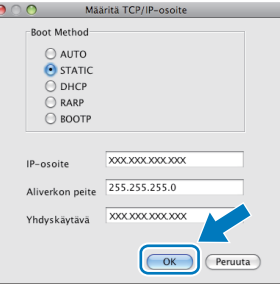

**f** Osoitetiedot tallentuvat laitteeseen.

# **WWW-pohjainen hallinta (WWW-selain)**

Brotherin tulostinpalvelin on varustettu wwwpalvelimella, jonka avulla voidaan hallita palvelimen tilaa tai muuttaa joitakin määritysasetuksia HTTPprotokollan (Hyper Text Transfer Protocol) avulla.

#### **Vinkki**

- *Käyttäjänimi on "admin" ja oletussalasana on "access". Salasanan voi muuttaa wwwselaimella.*
- *Suositus: Microsoft® Internet Explorer 6.0® (tai uudempi) tai Firefox 1.0 (tai uudempi) Windows®-järjestelmässä sekä Safari 1.3 Macintosh®-järjestelmässä. Varmista myös, että JavaScript ja evästeet ovat aina käytössä kaikissa käyttämissäsi selaimissa. Jotta wwwselaimen käyttö olisi mahdollista, pitää tietää tulostinpalvelimen IP-osoite. Tulostinpalvelimen IP-osoite löytyy verkkoasetusten luettelosta.*
- **a** Avaa selain.
- **b** Kirjoita selaimeen http:// tulostimen\_ip\_osoite / (jossa "tulostimen\_ip\_osoite" on tulostimen IPosoite tai tulostuspalvelimen nimi).

Laitteen IP-osoite löytyy verkkoasetuksista. Katso *[Verkkoasetusten tulostaminen](#page-27-1)* [sivulla 28.](#page-27-1)

■ Esimerkiksi http://192.168.1.2/

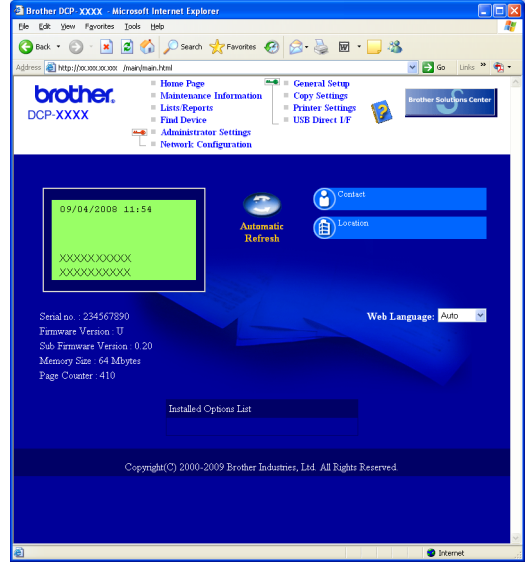

*Lisätietoja on* Verkkokäyttäjän oppaan luvussa 11*.*

# <span id="page-27-1"></span><span id="page-27-0"></span>**Verkkoasetusten tulostaminen**

Voit tulostaa käytössä olevat verkkoasetukset niiden varmistamiseksi. Verkkoasetusten tulostaminen:

- **a** Varmista, että etukansi on suljettuna ja virtajohto on kytketty.
- **b** Kytke laitteeseen virta ja odota, kunnes laite on toimintavalmis.
- c Paina **Menu**, **6**, **6**.
- d Paina **Start**.

Laite tulostaa käytössä olevat verkkoasetukset.

## **Verkkoasetusten palauttaminen tehdasasetuksiin**

Jos haluat palauttaa kaikki sisäisen tulostus- ja skannauspalvelimen verkkoasetukset tehtaalla säädettyihin oletusasetuksiin, noudata seuraavia ohjeita.

- **a** Varmista, ettei laitteella ole keskeneräisiä töitä. Irrota sen jälkeen laitteesta kaikki kaapelit sähköjohtoa lukuun ottamatta.
- b Paina **Menu**, **5**, **0**.
- c Valitse **1** painamalla Palauta.
- d Valitse **1** painamalla Kyllä.
- e Laite käynnistyy uudelleen. Kytke kaapelit takaisin tämän jälkeen.

# **Laitteen turvallinen käyttö**

Säilytä nämä ohjeet tulevaa tarvetta varten ja lue ne ennen kuin yrität huoltaa laitetta.

## **VAROITUS**

Laitteen sisällä on suurjännitteen alaisia osia. Ennen kuin puhdistat laitteen sisältä varmista, että olet irrottanut virtajohdon pistorasiasta. Näin estät sähköiskun.

 $\hat{\mathcal{A}}$ ÄLÄ koske pistokkeeseen märin käsin. Se saattaa aiheuttaa sähköiskun. Varmista aina, että pistoke on kunnolla työnnetty pistorasiaan.

Tämä laite on asennettava lähelle sähköpistorasiaa, johon on helppo päästä käsiksi. Hätätapauksessa virtajohto on irrotettava sähköpistorasiasta virran katkaisemiseksi kokonaan.

ÄLÄ puhdista laitteen sisä- tai ulkopuolta tulenaroilla aineilla, minkäänlaisilla suihkeilla tai orgaanisilla liuotteilla/nesteillä, joissa on alkoholia tai ammoniakkia. Se voi aiheuttaa tulipalon tai sähköiskun. Katso *Käyttöoppaan* osasta *Rutiinikunnossapito* ohjeet laitteen puhdistamiseksi.

ÄLÄ puhdista yksittäisiä värikasetteja imurilla. Värikasetin pöly saattaa syttyä palamaan imurin sisällä ja aiheuttaa mahdollisesti tulipalon. Pyyhi pöly värikaseteista varovasti kuivalla, nukkaamattomalla liinalla ja hävitä se paikallisten säädösten mukaisesti.

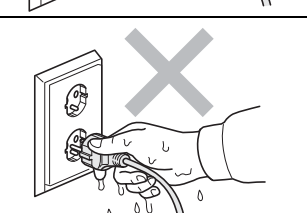

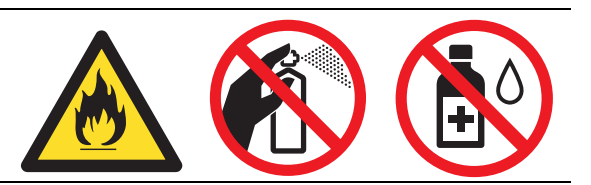

# **CAUTION HUOMAUTUS**

Kun konetta on juuri käytetty, jotkin sen sisäosat saattavat olla hyvin kuumia. Kun avaat koneen etu- tai takakannen, ÄLÄ kosketa kuvissa näkyviä tummennettuja osia.

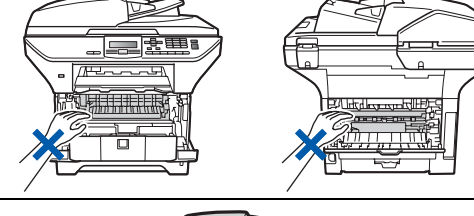

Vahinkojen välttämiseksi älä pidä käsiäsi laitteen reunalla valotustason kannen alla, kuten kuvassa on osoitettu.

Vahinkojen välttämiseksi älä työnnä sormiasi kuvissa osoitettuihin paikkoihin.

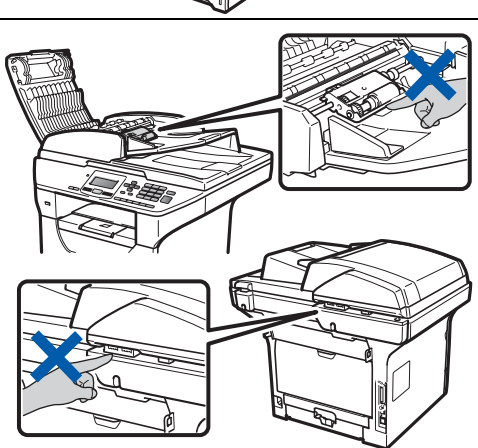

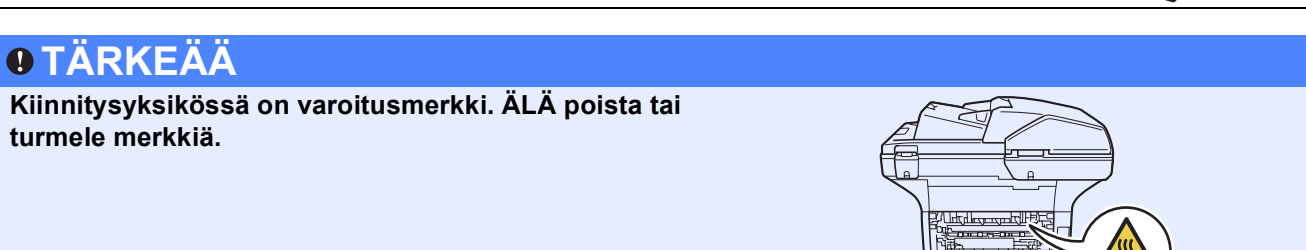

# **Muut tiedot**

# **Säädökset**

#### **EY-vaatimustenmukaisuusvakuutus**

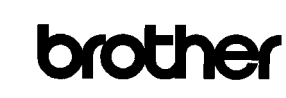

EC Declaration of Conformity

Manufacturer Brother Industries Ltd., 15-1, Naeshiro-cho, Mizuho-ku, Nagoya 467-8561, Japan

other Technology (Shenzhen) Ltd., NO6 Gold Garden Ind. Nanling Buji, Longgang, Shenzhen, China

Herewith declare that:

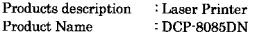

is in conformity with provisions of the Directives applied : Low Voltage Directive 2006/95/EC and the Electromagnetic Compatibility Directive 2004/108/EC.

Standards applied:

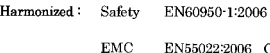

EN55022:2006 Class B EN55024:1998 + A1:2001 + A2:2003<br>EN56024:1998 + A1:2001 + A2:2003<br>EN61000-3-3:1995 + A1:2001 + A2:2005

Year in which CE marking was first affixed : 2008

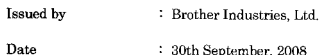

Place : Nagoya, Japan

Signature

Shorta

Junii Shiota General Manager Quality Management Dept

#### **EY-vaatimustenmukaisuusvakuutus**

Valmistaja

Brother Industries Ltd., 15-1, Naeshiro-cho, Mizuho-ku, Nagoya 467-8561, Japan

#### Tuotantolaitos

Brother Technology (Shenzhen) Ltd., NO6 Gold Garden Ind. Nanling Buji, Longgang, Shenzhen, China

Vakuuttaa täten, että

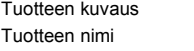

vastaa seuraavien sovellettavissa olevien direktiivien määräyksiä: pienjännitedirektiivi 2006/95/EC ja sähkömagneettinen yhteensopivuusdirektiivi 2004/108/EC.

: Lasertulostin : DCP-8085DN

Sovellettavat standardit:

Yhdenmukaistettu:

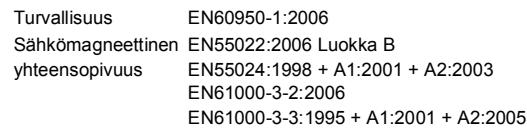

Vuosi, jolloin CE-merkintä ensimmäistä kertaa kiinnitettiin: 2008

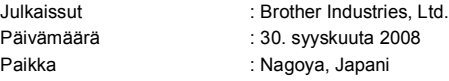

#### **IEC60825-1+A2:2001-standardi**

Tämä laite on luokan 1 lasertuote standardin IEC60825-1+A2:2001 määrittelyn mukaisesti. Alla oleva merkki on kiinnitetty laitteisiin niissä maissa, joissa se vaaditaan.

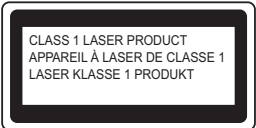

Tässä laitteessa on luokan 3B laserdiodi, joka tuottaa näkymätöntä lasersäteilyä skanneriyksikössä. Skanneriyksikköä ei saa avata missään tapauksessa.

#### **Sisäinen lasersäteily**

Aallonpituus: 770-810 nm Teho: 5 mW enint. Laserluokka: Luokka 3B

## **VAROITUS**

**Ohjainten, säätöjen tai toimintojen käyttö muulla tavoin kuin tässä oppaassa on määritelty saattaa johtaa vaaralliseen säteilyaltistukseen.**

#### **LUOKAN 1 LASERLAITE**

### **VAROITUS**

**Laitteen käyttäminen muulla kuin tässä käyttöohjeessa mainitulla tavalla saattaa altistaa käyttäjän turvallisuusluokan 1 ylittävälle näkymättömälle lasersäteilylle.**

#### **Laitteen irti kytkeminen**

Tämä laite on asennettava lähelle sähköpistorasiaa, johon on helppo päästä käsiksi. Hätätapauksessa virtajohto on irrotettava sähköpistorasiasta virran katkaisemiseksi kokonaan.

#### **LAN-yhteys**

### **CAUTION HUOMAUTUS**

ÄLÄ liitä tätä laitetta ylijännitteelle alttiina olevaan verkkoliitäntään.

#### **Radiohäiriö**

Tämä tuote täyttää standardin EN55022 (CISPR Julkaisu 22)/Luokka B vaatimukset.

# **Muut tiedot**

#### **EU-direktiivit 2002/96/EC ja EN50419**

Tähän laitteeseen on merkitty yllä oleva kierrätyssymboli. Se merkitsee sitä, että laitteen käyttöajan päättyessä se on hävitettävä erillään lajittelemattomasta sekajätteestä ja se on vietävä asianmukaiseen keräyspisteeseen. Siitä on hyötyä ympäristölle ja siten meille kaikille. (Koskee vain Euroopan unionia.) Vain Euroopan Unioni

#### **EU-direktiivi 2006/66/EC – Akun poistaminen tai vaihtaminen**

Tässä laitteessa on akku, joka on suunniteltu kestävän laitteen koko käyttöiän ajan. Käyttäjä ei voi vaihtaa sitä. Se tulee irrottaa osana laitteen kierrätysprosessia käyttöiän päätteeksi, ja kierrättäjän on suoritettava asianmukaiset varotoimet.

#### **Kansainvälinen ENERGY STAR® -merkintä**

Kansainvälisen ENERGY STAR® -ohjelman tarkoituksena on edistää energiatehokkaiden toimistovälineiden kehittämistä ja yleistymistä.

ENERGY STAR® -ohjelmaan kuuluvana osapuolena Brother Industries, Ltd. on määrittänyt, että tämä tuote täyttää ENERGY STAR® -luokituksen energiatehokkuudesta.

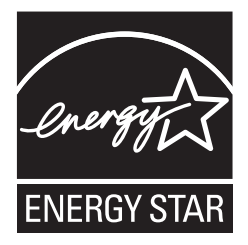

# **Lisävarusteet**

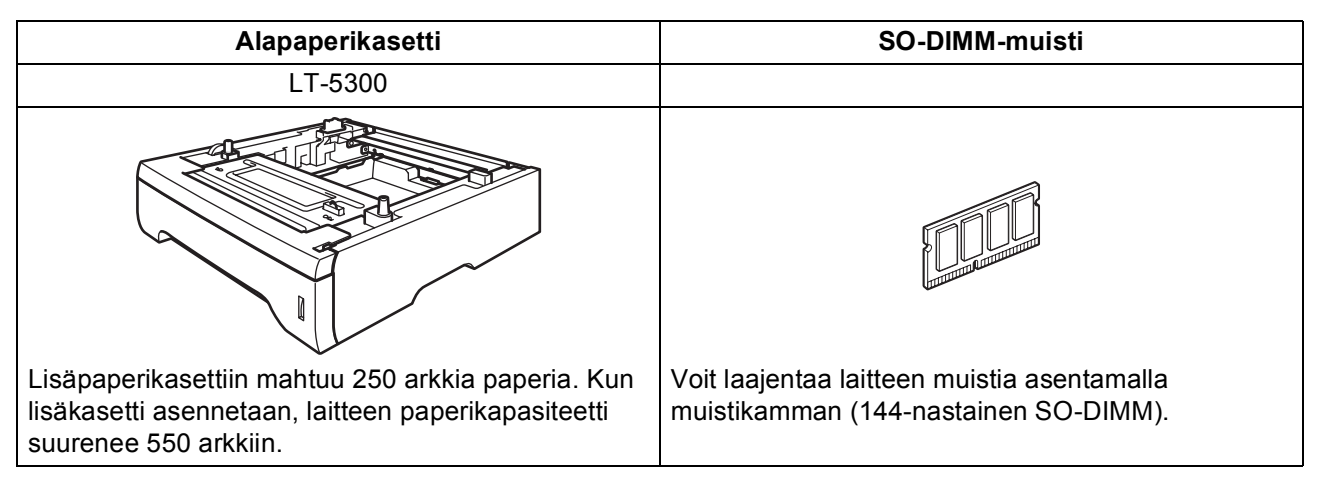

Tarkemmat tiedot valinnaisesta alapaperikasetista ja yhteensopivasta SO-DIMM-muistista saat *Käyttöoppaasta* tai verkkosivuilta <http://solutions.brother.com/>.

# **Vaihdettavat tarvikkeet**

Nestekidenäyttöön tulee virheviesti, kun on aika vaihtaa tarvikkeita. Lisätietoja laitteen tarvikkeista saat osoitteesta<http://www.brother.com/original/>tai paikalliselta Brother-jälleenmyyjältä.

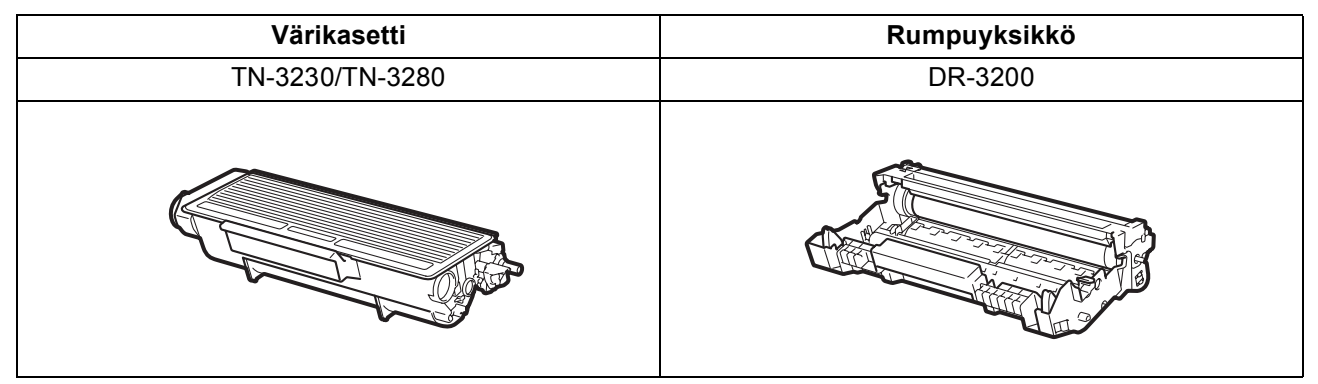

#### **Tavaramerkit**

Brother-logo on Brother Industries Ltd:n rekisteröity tavaramerkki.

Brother on Brother Industries Ltd:n rekisteröity tavaramerkki.

Multi-Function Link on Brother International Corporationin rekisteröity tavaramerkki.

Windows Vista Microsoft Corporationin rekisteröity tavaramerkki tai tavaramerkki Yhdysvalloissa ja muissa maissa.

Microsoft, Windows, Windows Server ja Internet Explorer ovat Microsoft Corporationin rekisteröityjä tavaramerkkejä Yhdysvalloissa ja/tai muissa maissa.

Apple, Macintosh, Safari ja TrueType ovat Apple Inc:n rekisteröityjä tavaramerkkejä Yhdysvalloissa ja muissa maissa.

Nuance, Nuance-logo, PaperPort ja ScanSoft ovat Nuance Communications, Inc: in tai sen tytäryhtiöiden tavaramerkkejä tai rekisteröityjä tavaramerkkejä Yhdysvalloissa ja/tai muissa maissa.

Jokaisella yhtiöllä, jonka ohjelmiston nimi on mainittu tässä käyttöoppaassa, on erityinen ohjelmiston käyttöoikeussopimus.

#### **Kaikki muut tässä käyttöoppaassa mainitut tuotemerkit ja tuotenimet ovat omistajiensa tavaramerkkejä tai rekisteröityjä tavaramerkkejä.**

#### **Laadinta ja julkaisu**

Tämä käyttöopas on laadittu ja julkaistu Brother Industries, Ltd:n valvonnassa, ja se sisältää tuotteen uusimman kuvauksen ja tekniset tiedot. Tämän käyttöohjeen sisältöä ja tuotteen teknisiä tietoja voidaan muuttaa ilman erillistä ilmoitusta.

Brother pidättää oikeuden muuttaa tässä mainittuja teknisiä tietoja ja aineistoa siitä ilmoittamatta, eikä vastaa mistään vahingoista (mukaan lukien välilliset vahingot), jotka aiheutuvat luottamuksesta esitettyyn aineistoon, mukaan lukien painovirheet tai muut julkaisuun liittyvät virheet, kuitenkaan niihin rajoittumatta.

#### **Tekijänoikeudet ja lisenssit**

©2009 Brother Industries, Ltd. Tämä tuote sisältää seuraavien valmistajien kehittämiä ohjelmistoja: ©1983-1998 PACIFIC SOFTWORKS, INC. Tässä tuotteessa käytetään ELMIC WESCOM, Inc:n kehittämää "KASAGO TCP/IP" -ohjelmistoa. ©2009 Devicescape Software, Inc.

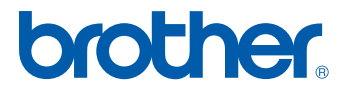